#### **Oracle® Communications Diameter Signaling Router**

IDIH ProTrace User's Guide **E69820 Revision 01**

June 2016

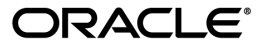

Oracle Communications Diameter Signaling Router IDIH ProTrace User's Guide

Copyright © 2011, 2016, Oracle and/or its affiliates. All rights reserved.

This software and related documentation are provided under a license agreement containing restrictions on use and disclosure and are protected by intellectual property laws. Except as expressly permitted in your license agreement or allowed by law, you may not use, copy, reproduce, translate, broadcast, modify, license, transmit, distribute, exhibit, perform, publish, or display any part, in any form, or by any means. Reverse engineering, disassembly, or decompilation of this software, unless required by law for interoperability, is prohibited.

The information contained herein is subject to change without notice and is not warranted to be error-free. If you find any errors, please report them to us in writing.

If this is software or related documentation that is delivered to the U.S. Government or anyone licensing it on behalf of the U.S. Government, then the following notice is applicable:

U.S. GOVERNMENT END USERS: Oracle programs, including any operating system, integrated software, any programs installed on the hardware, and/or documentation, delivered to U.S. Government end users are "commercial computer software" pursuant to the applicable Federal Acquisition Regulation and agency-specific supplemental regulations. As such, use, duplication, disclosure, modification, and adaptation of the programs, including any operating system, integrated software, any programs installed on the hardware, and/or documentation, shall be subject to license terms and license restrictions applicable to the programs. No other rights are granted to the U.S. Government.

This software or hardware is developed for general use in a variety of information management applications. It is not developed or intended for use in any inherently dangerous applications, including applications that may create a risk of personal injury. If you use this software or hardware in dangerous applications, then you shall be responsible to take all appropriate fail-safe, backup, redundancy, and other measures to ensure its safe use. Oracle Corporation and its affiliates disclaim any liability for any damages caused by use of this software or hardware in dangerous applications.

Oracle and Java are registered trademarks of Oracle and/or its affiliates. Other names may be trademarks of their respective owners.

Intel and Intel Xeon are trademarks or registered trademarks of Intel Corporation. All SPARC trademarks are used under license and are trademarks or registered trademarks of SPARC International, Inc. AMD, Opteron, the AMD logo, and the AMD Opteron logo are trademarks or registered trademarks of Advanced Micro Devices. UNIX is a registered trademark of The Open Group.

This software or hardware and documentation may provide access to or information about content, products, and services from third parties. Oracle Corporation and its affiliates are not responsible for and expressly disclaim all warranties of any kind with respect to third-party content, products, and services unless otherwise set forth in an applicable agreement between you and Oracle. Oracle Corporation and its affiliates will not be responsible for any loss, costs, or damages incurred due to your access to or use of third-party content, products, or services, except as set forth in an applicable agreement between you and Oracle.

# **Table of Contents**

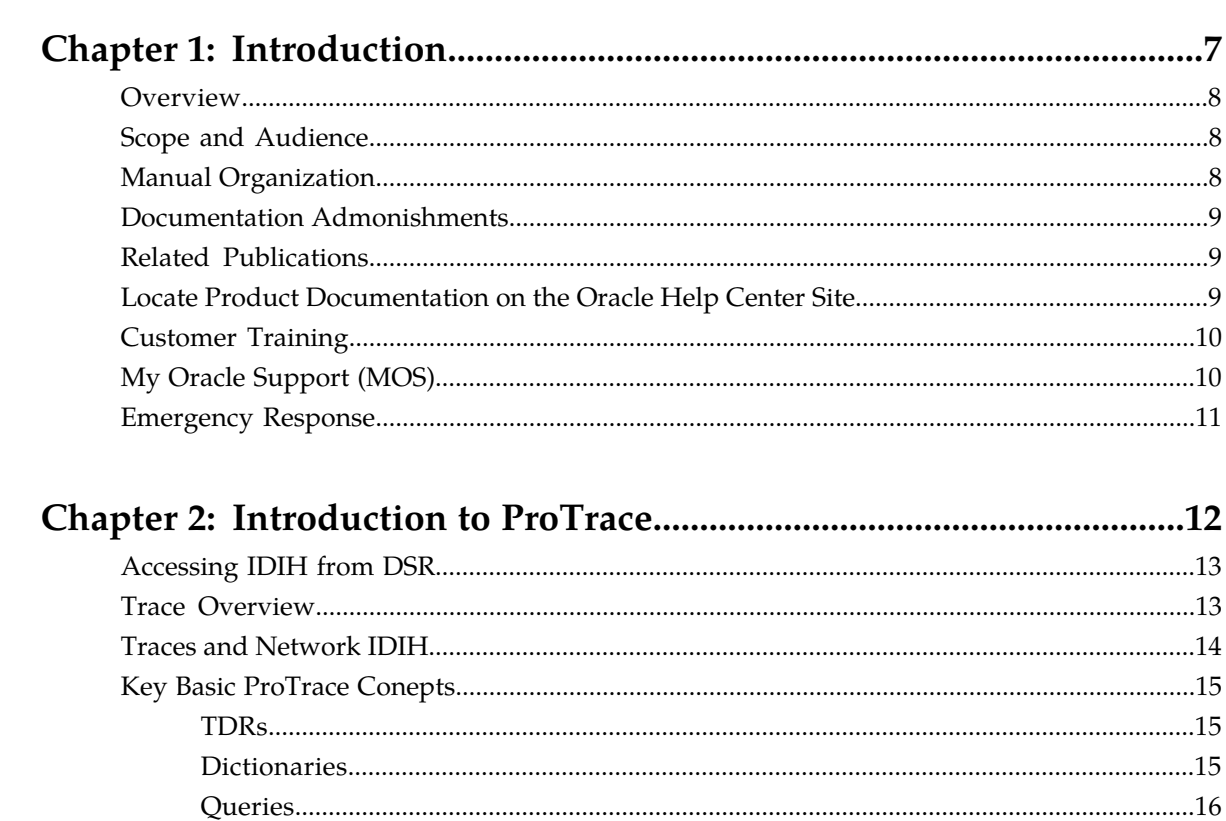

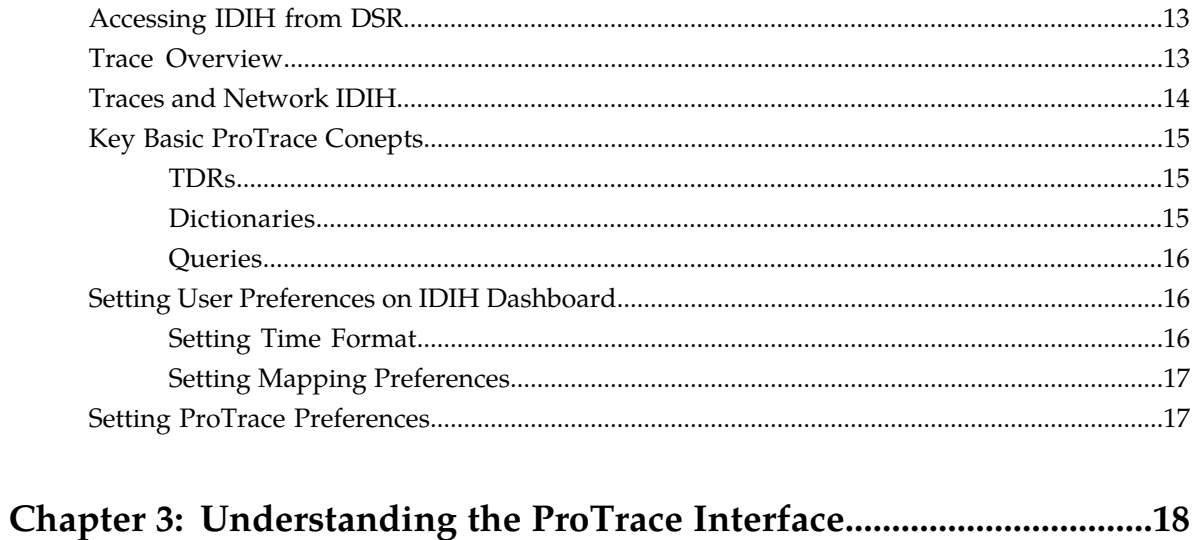

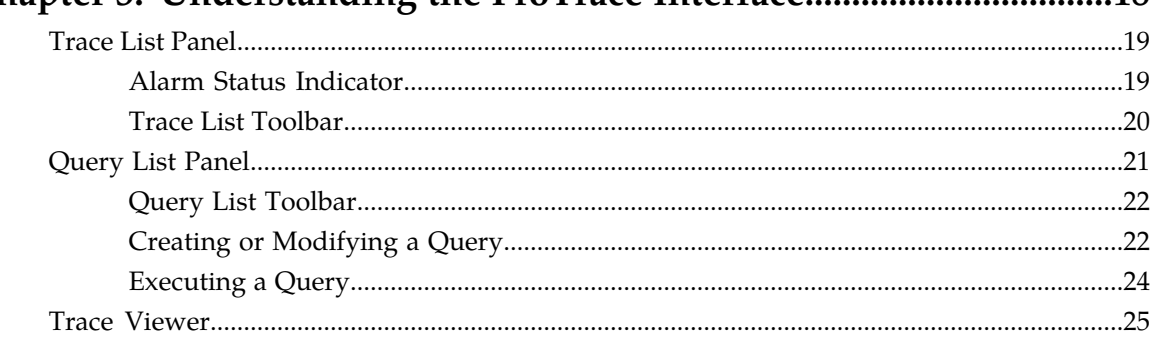

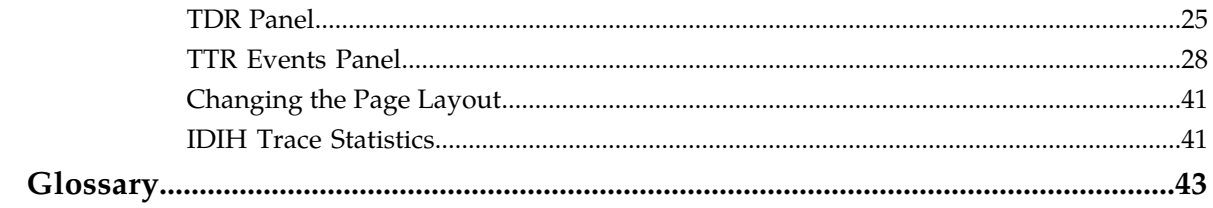

# **List of Figures**

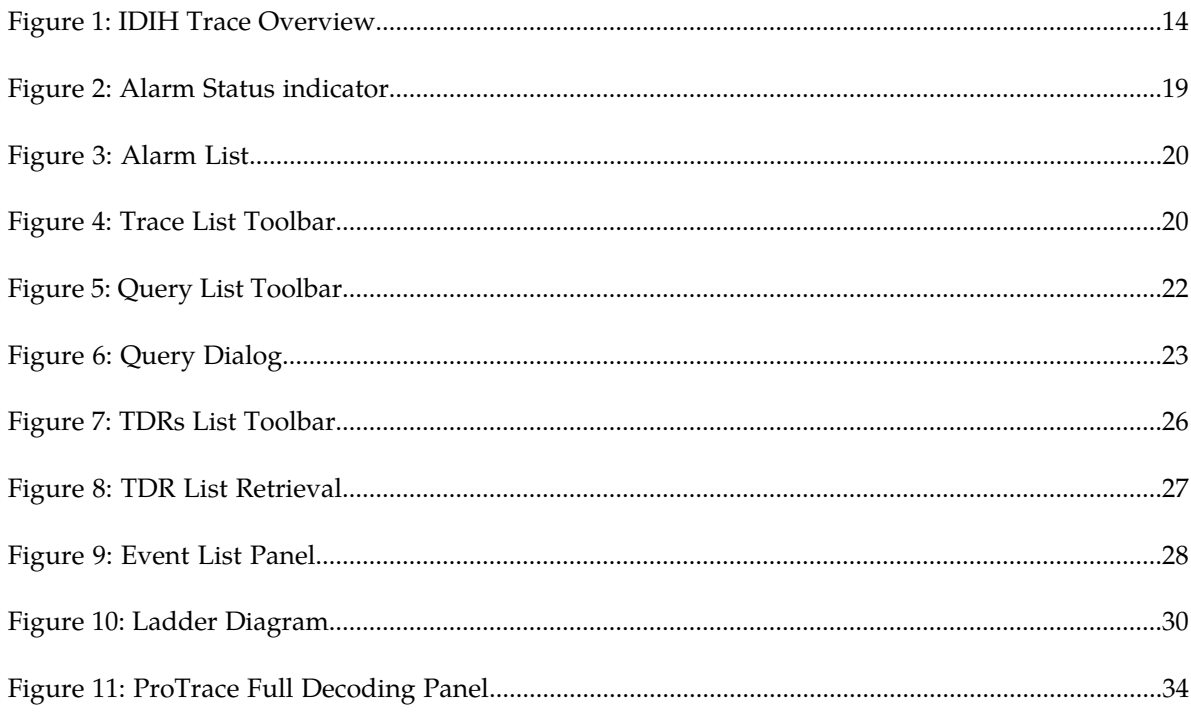

# **List of Tables**

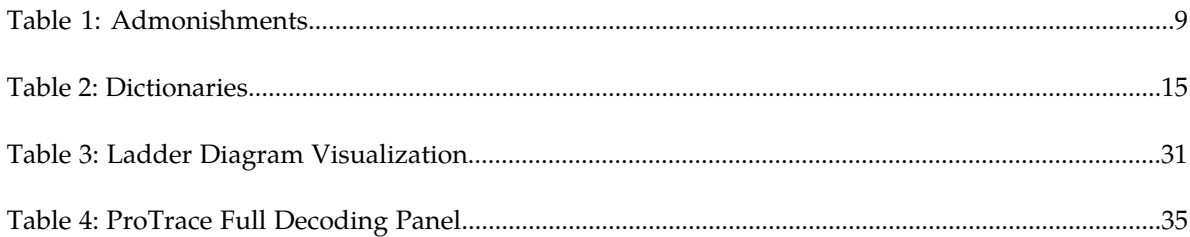

# **Chapter 1**

## **Introduction**

#### **Topics:**

- 
- 
- *[Manual Organization.....8](#page-7-2)*
- *[Documentation Admonishments.....9](#page-8-0)*
- *[Related Publications.....9](#page-8-1)*
- *[Locate Product Documentation on the Oracle Help](#page-8-2) [Center Site.....9](#page-8-2)*
- *[Customer Training.....10](#page-9-0)*
- *[My Oracle Support \(MOS\).....10](#page-9-1)*
- *[Emergency Response.....11](#page-10-0)*

<span id="page-6-0"></span>This section contains an overview of the available information for the ProTrace application of the • *[Overview.....8](#page-7-0)* Integrated Diameter Intelligence Hub feature. The • *[Scope and Audience.....8](#page-7-1)* contents include sections on the organization, scope, and audience of the documentation, as well how to receive customer support assistance.

#### <span id="page-7-0"></span>**Overview**

ProTrace is a near real-time, end-to-end, multi-protocol call tracing application. ProTrace has the capability of performing scenario-less traces for in-progress and completed calls, transactions and sessions for the DSR.

ProTrace traces the calls, transactions and sessions based on Trace Transaction Records (TTRs), metadata and DSR configuration data which are reported in the form of summary records with each record containing information in accordance with the DSR interface used to send or receive the message. ProTrace can perform an in-progress display of a traced transaction/call/data session. The capability to perform the scenario-less inter-protocol tracing is the ProTrace built-in feature eliminating the need for defining complex scenarios. This section provides the high level architecture of the ProTrace application.

ProTrace operates within a trace context and enables you to manage (create, modify and delete) as well as store queries for a particular interface.

**Note:** Each query contains a set of sub-queries for some dictionaries/interfaces (each dictionary describes one interface). If a query's interfaces are a subset of a trace's interfaces, then the query is compatible with that trace and can be executed on that trace.

ProTrace serves as the end-user interface. This enables you to initiate and view either single or multiple traces (maximum five). Multiple users (the number of users is based on purchased licenses) can connect to ProTrace using a Web interface.

ProTrace provides the following functionality:

- Real-time call in-progress trace display with message sequence diagram as required by the network troubleshooting users, in as many network situations and contexts as possible.
- Off-line tracing on stored data with at least 24HR back-search window capability

**Note:** The amount of back search available depends on the amount of storage and the call volume of your network.

- Optimizes tracing process by taking advantage of enrichment techniques during capture.
- <span id="page-7-1"></span>• The ability to view transactions using TDR Viewer which can trace both IPv4 and IPv6 addresses.

#### **Scope and Audience**

<span id="page-7-2"></span>This documentation is intended for personnel who maintain operation of the DSR. It provides information about ProTrace concepts. It is designed to be a general guide to working with ProTrace to monitor traces on the Integrated Diameter Intelligence Hub (IDIH).

#### **Manual Organization**

*[Introduction](#page-6-0)* contains general information about this document, how to contact *[My Oracle Support](#page-9-1) [\(MOS\)](#page-9-1)*, *[Locate Product Documentation on the Oracle Help Center Site](#page-8-2)*.

*[Introduction to ProTrace](#page-11-0)* provides an introduction to the ProTrace application *[Understanding the ProTrace Interface](#page-17-0)* provides information about the ProTrace user interface.

#### <span id="page-8-0"></span>**Documentation Admonishments**

<span id="page-8-3"></span>Admonishments are icons and text throughout this manual that alert the reader to assure personal safety, to minimize possible service interruptions, and to warn of the potential for equipment damage.

#### **Table 1: Admonishments**

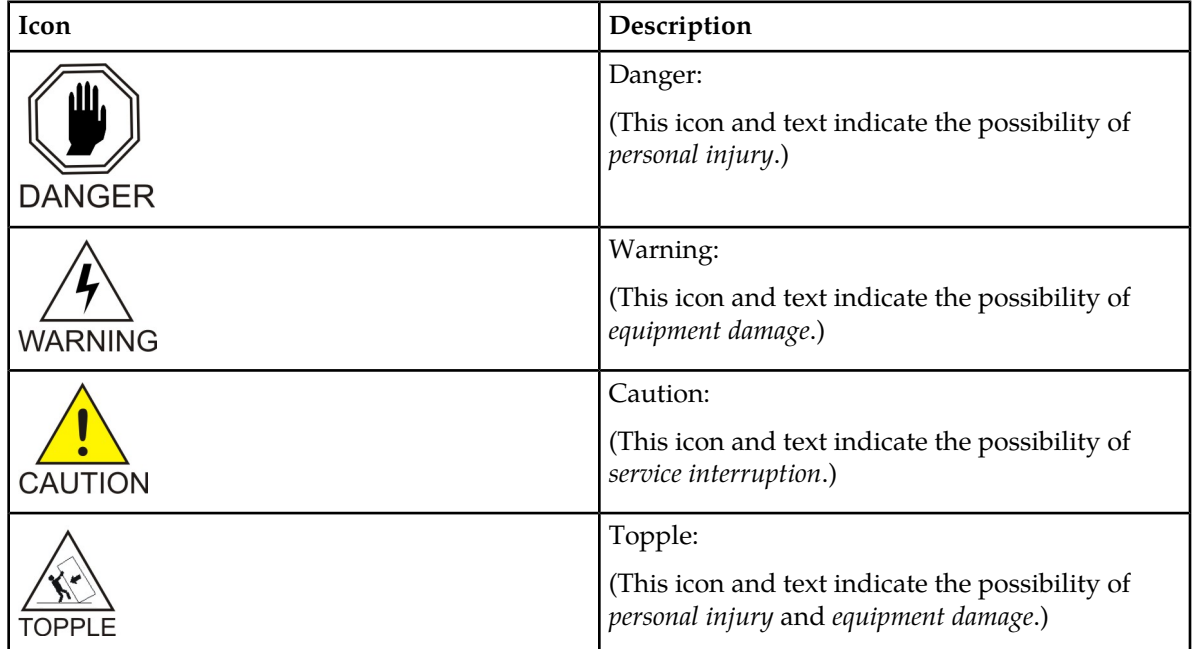

#### <span id="page-8-1"></span>**Related Publications**

<span id="page-8-2"></span>For information about additional publications that are related to this document, refer to the *Related Publications Reference* document, which is published as a separate document on the Oracle Help Center (OHC) site. See *[Locate Product Documentation on the Oracle Help Center Site](#page-8-2)* for more information.

### **Locate Product Documentation on the Oracle Help Center Site**

Oracle Communications customer documentation is available on the web at the Oracle Help Center (OHC) site, *<http://docs.oracle.com>*. You do not have to register to access these documents. Viewing these files requires Adobe Acrobat Reader, which can be downloaded at *<http://www.adobe.com>*.

#### **ProTrace User's Guide Introduction**

- **1.** Access the Oracle Help Center site at *<http://docs.oracle.com>*.
- **2.** Click **Industries**.
- **3.** Under the Oracle Communications subheading, click the **Oracle Communications documentation** link.

The Communications Documentation page appears. Most products covered by these documentation sets will appear under the headings "Network Session Delivery and Control Infrastructure" or "Platforms."

- **4.** Click on your Product and then the Release Number. A list of the entire documentation set for the selected product and release appears.
- **5.** To download a file to your location, right-click the **PDF** link, select **Save target as** (or similar command based on your browser), and save to a local folder.

#### <span id="page-9-0"></span>**Customer Training**

Oracle University offers training for service providers and enterprises. Visit our web site to view, and register for, Oracle Communications training:

*[http://education.oracle.com/communication](http://education.oracle.com/pls/web_prod-plq-dad/ou_product_category.getFamilyPage?p_family_id=41&p_mode=Training&sc=WWOU14047594MPP002C005)*

To obtain contact phone numbers for countries or regions, visit the Oracle University Education web site:

<span id="page-9-1"></span>*[www.oracle.com/education/contacts](http://education.oracle.com/pls/web_prod-plq-dad/db_pages.getpage?page_id=225)*

## **My Oracle Support (MOS)**

MOS (*<https://support.oracle.com>*) is your initial point of contact for all product support and training needs. A representative at Customer Access Support (CAS) can assist you with MOS registration.

Call the CAS main number at 1-800-223-1711 (toll-free in the US), or call the Oracle Support hotline for your local country from the list at *<http://www.oracle.com/us/support/contact/index.html>*. When calling, make the selections in the sequence shown below on the Support telephone menu:

- **1.** Select **2** for New Service Request
- **2.** Select **3** for Hardware, Networking and Solaris Operating System Support
- **3.** Select one of the following options:
	- For Technical issues such as creating a new Service Request (SR), Select **1**
	- For Non-technical issues such as registration or assistance with MOS, Select **2**

You will be connected to a live agent who can assist you with MOS registration and opening a support ticket.

MOS is available 24 hours a day, 7 days a week, 365 days a year.

#### <span id="page-10-0"></span>**Emergency Response**

In the event of a critical service situation, emergency response is offered by the Customer Access Support (CAS) main number at 1-800-223-1711 (toll-free in the US), or by calling the Oracle Support hotline for your local country from the list at *<http://www.oracle.com/us/support/contact/index.html>*. The emergency response provides immediate coverage, automatic escalation, and other features to ensure that the critical situation is resolved as rapidly as possible.

A critical situation is defined as a problem with the installed equipment that severely affects service, traffic, or maintenance capabilities, and requires immediate corrective action. Critical situations affect service and/or system operation resulting in one or several of these situations:

- A total system failure that results in loss of all transaction processing capability
- Significant reduction in system capacity or traffic handling capability
- Loss of the system's ability to perform automatic system reconfiguration
- Inability to restart a processor or the system
- Corruption of system databases that requires service affecting corrective actions
- Loss of access for maintenance or recovery operations
- Loss of the system ability to provide any required critical or major trouble notification

Any other problem severely affecting service, capacity/traffic, billing, and maintenance capabilities may be defined as critical by prior discussion and agreement with Oracle.

# **Chapter**

## **Introduction to ProTrace**

#### <span id="page-11-0"></span>**Topics:**

- *[Accessing IDIH from DSR.....13](#page-12-0)*
- *[Trace Overview.....13](#page-12-1)*
- *[Traces and Network IDIH.....14](#page-13-0)*
- *[Key Basic ProTrace Conepts.....15](#page-14-0)*
- *[Setting User Preferences on IDIH Dashboard....16](#page-15-1)*
- *[Setting ProTrace Preferences.....17](#page-16-1)*

This chapter provides an introduction to the features of the ProTrace application.

### <span id="page-12-0"></span>**Accessing IDIH from DSR**

Users will be able to access IDIH using single sign-on which does not require the user to login again for IDIH, provided a primary DNS server is being used in conjunction with IDIH. However, using this mechanism, users will be able to access only the ProTrace application.

**Note:** Single sign-on must be configured prior to accessing IDIH from DSR. For information about how to configure single sign-on, refer to the *Operations, Administration, and Maintenance (OAM) User's Guide*.

To log into IDIH from DSR SOAM GUI:

- **1.** Using a Web browser, type the **FQDN** for a DSR SOAM.
- **2.** Log into the SOAM by entering the correct **User Name** and the corresponding **Password**.

**Note:** Check with the system administrator for the user name and password.

- **3.** Navigate to **Diameter** > **Troubleshooting with IDIH** > **Maintenance** > **Traces**.
- **4.** Click the **Launch IDIH** button.
- **5.** Alternatively, select a trace and click **Analyze With IDIH**.

In the absence of a DNS server, the user may authenticate directly on the IDIH server using the "idihtrace" user ID. This user ID provides the same level of functionality as using single sign-on from the SOAM.

The procedure for accessing IDIH with the "idihtrace" user ID is almost the same as for signing in via single sign-on with the exception of replacing **FQDN** with **IP Address** in the above procedure.

#### <span id="page-12-1"></span>**Trace Overview**

A trace is a set of conditions (subdivided into scope and content) which, when met, cause trace data to be forwarded to IDIH.

A DSR DA-MP plays the role of determining which messages should be captured, based on trace criteria that are created and activated by the user. The trace criteria identifies the "scope" as well as the "content".

- "Scope" refers to the non-protocol-related elements (such as connections or peers) that are used to select messages for trace content evaluation.
- "Content" refers to the protocol-related elements (such as command codes, AVPs, etc.) that are used to refine the trace criteria.

As request and answer messages are processed by DSR, they are analyzed for matching any of the active trace definitions. If a match is found, message components along with supplemental information, called trace data, are transferred to the IDIH. The IDIH assembles the trace data and presents it to the user leveraging graphical visualization interfaces for additional filtering and analysis.

<span id="page-13-1"></span>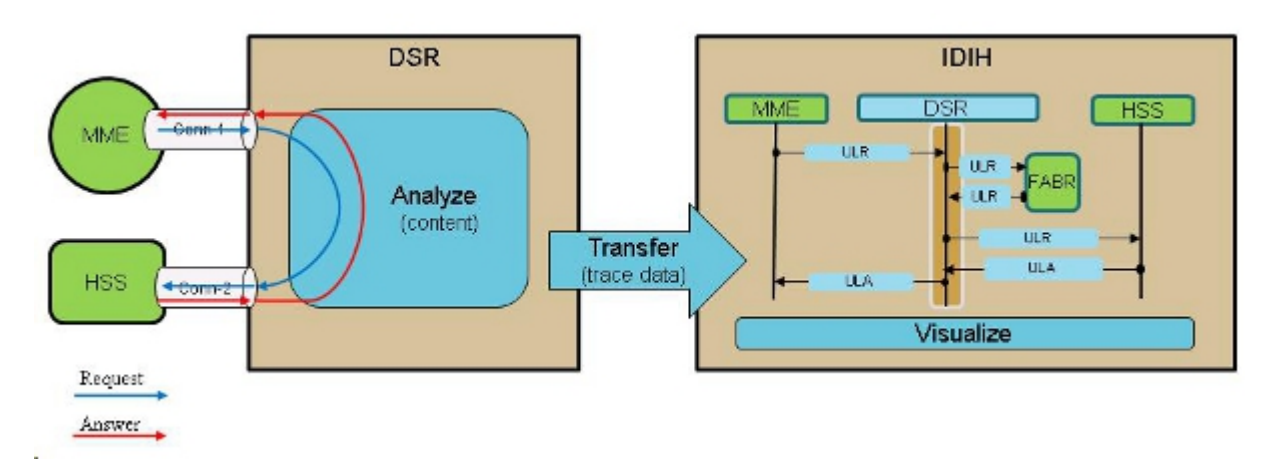

#### **Figure 1: IDIH Trace Overview**

IDIH does not guarantee a fixed number of days of data storage. Storage life is based on disk space. Some of the factors impacting storage life are trace parameters (very inclusive or very discriminatory) and record size.

During congestion, DSR will suspend trace forwarding until the condition clears, at which time, trace forwarding will resume.

<span id="page-13-0"></span>**Note:** Trace data lost during the time of congestion will not be recovered.

## **Traces and Network IDIH**

IDIH allows trace filters and the resulting trace data to be correlated across multiple DSR sites in a network.

Users can see how an exchange traverses across a network of multiple DSR sites. If there are multiple DSR sites deployed with a network, visual depictions of how transactions traverse the various sites within the network from an end-to-end basis are often useful. IDIH allows trace filters to be set and data collected and visualized at each DSR site. However, problems arise if the network is comprised of multiple DSR sites and the same trace is needed at multiple sites within the network.

Network IDIH creates network traces to automatically apply trace criteria across an entire DSR network, as well as provides the ability to capture and correlate trace data from the DSR sites within the network.

Network traces complement site traces. A site trace captures data associated with a trace filter only at the site where the trace was defined, which is the default behavior provided by IDIH. A network trace captures data associated with a trace filter from any site within the network and a network trace can be created at any site and visually depicted at any site. The sites within the network trace domain must be provisioned prior for a network trace to function.

Whenever a new trace filter is created, the user selects if the trace is a site trace or a network trace. The network is configured to support a given number of simultaneous active network traces. When a network trace is activated, resources are allocated on each DA-MP within the network to gather data associated with the trace. Each site collects and forwards all trace transaction records (TTRs) that match the trace criteria to the IDIH at that site, up to the defined limits on duration or number of TTRs captured.

The results of a network trace can be visually depicted from any IDIH within the network. IDIH is launched from the DSR maintenance GUI from any site within the network. IDIH retrieves all TTRs associated with the trace from all sites, correlates them, and renders the results. IDIH performs further filtering of the trace results and gathers statistics associated with the trace results. IDIH displays each DSR node through which the captured request and answer routes within the network

## <span id="page-14-0"></span>**Key Basic ProTrace Conepts**

TDRs, Dictionaries, and Queries are key concepts in ProTrace application. It is essential to understand these terms in order to understand how ProTrace application works..

#### <span id="page-14-1"></span>**TDRs**

A TDR (Transaction Detail Records) is a database record which summarizes a DSR transaction (one request / answer message pair and associated TTR events) and DSR metadata associated with it. Every TDR is associated with a dictionary, which describes its structure.

<span id="page-14-2"></span>One TTR is usually represented with more than one TDR, i.e. every TTR is split by IDIH Mediation server during the TTR processing into multiple TDR records each having one request / answer pair.

#### **Dictionaries**

A dictionary is metadata describing a set of key fields (along with their name, type, description, possible values etc.) which are captured for a single transaction and summarize it. One dictionary describes transactions on one interface (Diameter S6a/S6d, Diameter Gx, etc.).

<span id="page-14-3"></span>Each interface supported by the ProTrace application has its own dictionary. ProTrace supports the following dictionaries:

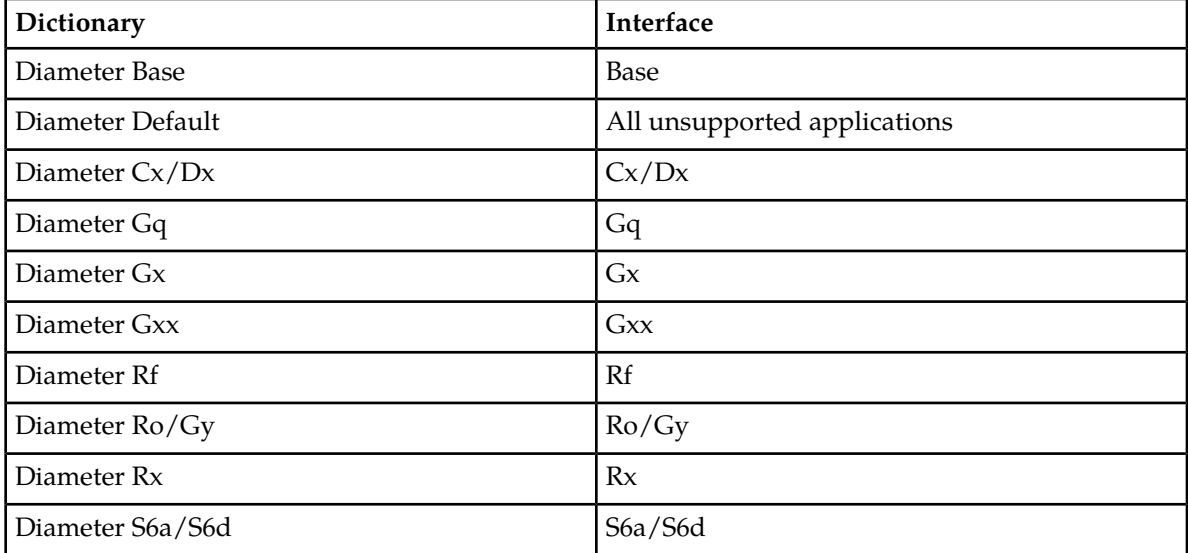

#### **Table 2: Dictionaries**

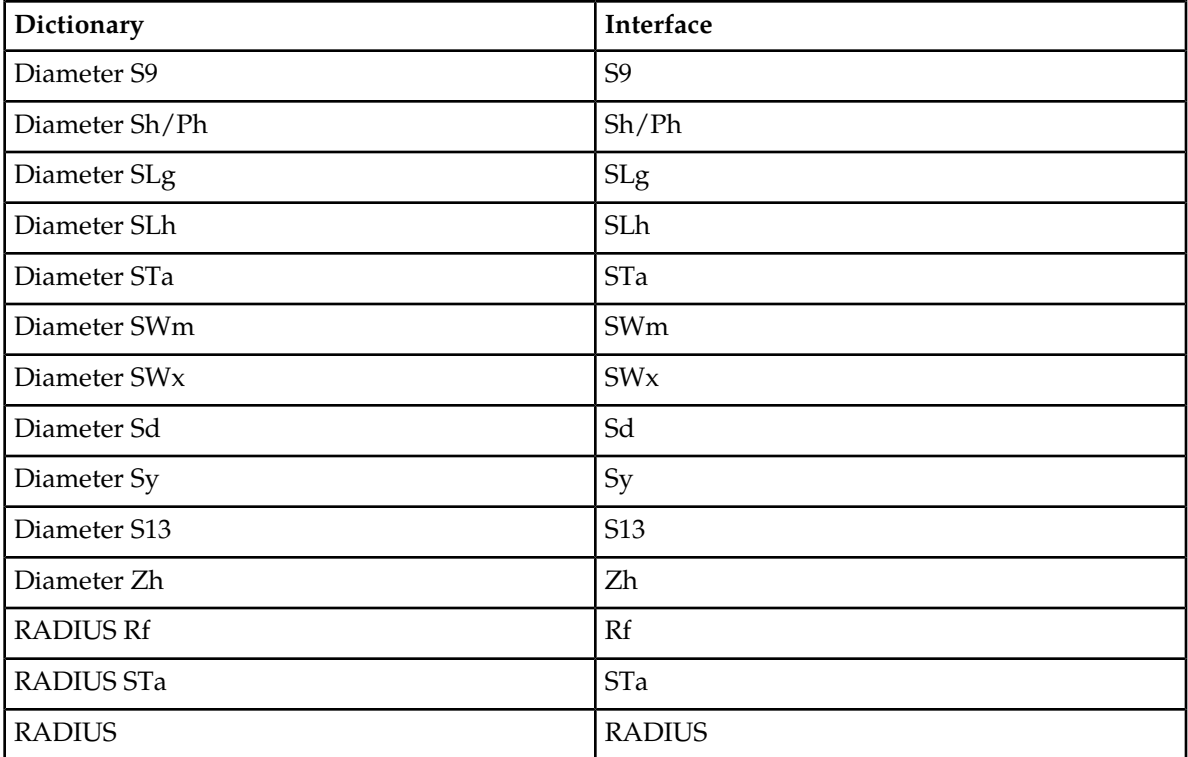

#### <span id="page-15-0"></span>**Queries**

Queries are always defined on a dictionary or set of dictionaries. A query contains a set of conditions, query expression and set of displayed fields for each dictionary on which it is defined:

- **Condition** contains a label consisting of a field, an operator, and a value. Only fields which are marked as "conditionable" can be added as query condition.
- **Expression** defines Boolean operation (with "AND" and "OR" operators) on the conditions.
- <span id="page-15-1"></span>• **Display fields** are fields which are displayed to the user when the query is executed. Display field can be any field from the dictionary which is marked as "displayable". Condition fields can be part of the display fields, but it is not required that condition fields are also display fields.

### <span id="page-15-2"></span>**Setting User Preferences on IDIH Dashboard**

Once inside IDIH, a user can set User Preferences. These include:

- Time specifications (date format, time zone, etc.)
- Enumeration values (numerals vs. text)

#### **Setting Time Format**

Follow these steps to set the time format:

- **1.** Click **User Preferences** on the Application board. The User Preferences screen is displayed.
- **2.** Click the **Date/Time** tab. The Date/Time screen is displayed. The red asterisk denotes a required field.

**Note:** Use the tips on the screen to help configure the time format.

- **3.** Enter the format for these time-related displays.
	- **Date format**
	- **Time format**
	- **Date and time fields**
- **4.** Select the formats for these time-related displays by using the drop-down arrow.
	- **Duration fields** how the hours, minutes, seconds, and milliseconds of the Time format is displayed
	- **Time zone**

**Note:** The local time zone must be chosen to get local time.

- **5.** To reset the time-related displays to default settings, click **Reset**.
- <span id="page-16-0"></span>**6.** Click **Apply** to save settings.

#### **Setting Mapping Preferences**

The user can set the Mapping settings using the User Preferences feature.

Follow these steps to set Mapping preferences.

- **1.** Click **User Preferences** in the Application board. The User Preferences screen is displayed.
- **2.** Click the **Mapping** tab. The Mapping screen is displayed.
- **3.** Check **Translate ENUM values** to display text instead of numerals.

Enumeration is used by TDRs to display text values instead of numeric. Rather than showing the numeral for Alarm Severity, the user interface will show the actual word, such as "Major" or "Critical."

- **4.** Check **IP Address to Node Name** to translate an IP Address to a textual Node Name.
- <span id="page-16-1"></span>**5.** To reset the Mapping values to the default, click **Reset**.
- **6.** Click **Apply** to save the changes.

#### **Setting ProTrace Preferences**

Within ProTrace, a user can set Preferences. These include:

- Selecting a dictionary from which to derive and then select Default Fields for use in queries
- Whether or not to show texts for Toolbar Buttons
- Whether or not to use buttons for showing Ladder Diagram tips

# **Chapter 3**

# **Understanding the ProTrace Interface**

#### <span id="page-17-0"></span>**Topics:**

- *[Trace List Panel.....19](#page-18-0)*
- *[Query List Panel.....21](#page-20-0)*
- *[Trace Viewer.....25](#page-24-0)*

This chapter provides information about the ProTrace user interface.

#### <span id="page-18-0"></span>**Trace List Panel**

With the ProTrace application, the trace list shows all traces configured by DSR. The list can also be filtered.

The traces list contains 6 columns. Most of the column headings can be used to sort the displayed sessions list by clicking on the heading. Click once to sort in ascending order and again to sort in descending order for that column.

The column headings are:

- Trace Name trace name
- Status the completion status of the trace, which can be either "In-Progress" or "Completed".
- Type the type of trace, which is either "Site" or "Network" based on trace records details and can be filtered
- Start Time the start date and time for the trace
- Stop Time the end date and time of the trace
- <span id="page-18-1"></span>• TTR Count - the number of messages matched in a particular trace

#### **Alarm Status Indicator**

When logged in to IDIH, either directly or from DSR launch, the portal header displays a count of current alarms, as shown in *[Figure 2: Alarm Status indicator](#page-18-2)*. The alarm status indicator is a count of the highest severity of all open alarms and the alarm status indicator (circle) is the color (user defined, idihadmin) of the highest severity. For example, if there are zero critical, two major, one minor, and three warnings, then the alarm status indicator contains 2+ and the color is the user-defined color for major severity. The  $+$  is used to indicate that there are additional alarms at a lesser severity. The  $+$ does not appear if, for example, there are zero critical, two major, zero minor, and zero warnings.

<span id="page-18-2"></span>Initially, the alarm status is empty (non-visible). Then, after a short interval, the system queries for open alarms and updates the alarm status indicator. After the first update, the system updates the alarm status indicator every 30 seconds.

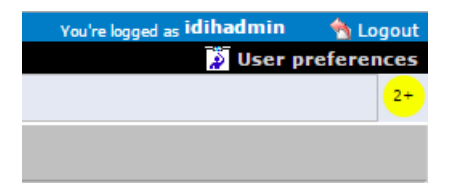

#### **Figure 2: Alarm Status indicator**

Selecting the alarm status indicator shows a brief description of the open alarms. The system displays the list of open alarms in tabular form, as shown in *[Figure 3: Alarm List](#page-19-1)*. This list can be dismissed by pressing the Close button on the Open Alarm dialog window.

**Note:** Only open alarms may be viewed. No other actions are provided such as clear, acknowledge, etc.

<span id="page-19-1"></span>

|                         | Help<br>Preferences       |                       |                                                         |  |
|-------------------------|---------------------------|-----------------------|---------------------------------------------------------|--|
| ⋗<br><b>Open Alarms</b> |                           |                       |                                                         |  |
| <b>Alarm Id</b>         | <b>Perceived Severity</b> | <b>Managed Object</b> | <b>Specific Problem</b>                                 |  |
| 367                     | WARNING                   | mediation             | Communication Agent Ingress Message Discarded           |  |
| 391                     | WARNING                   | mediation             | Communication Agent Egress Message Discarded            |  |
| 4                       | WARNING                   | mediation             | Communication Agent Connection state Changed            |  |
| 6                       | WARNING                   | mediation             | Communication Agent Peer has not responded to heartbeat |  |
| $\mathbf 0$             | WARNING                   | mediation             | Communication Agent DB Responder change                 |  |
|                         |                           |                       |                                                         |  |
|                         |                           |                       |                                                         |  |
|                         |                           |                       |                                                         |  |
|                         |                           |                       |                                                         |  |
|                         |                           |                       |                                                         |  |
|                         |                           |                       |                                                         |  |
|                         |                           |                       |                                                         |  |
|                         |                           |                       |                                                         |  |
|                         |                           |                       |                                                         |  |
|                         |                           |                       |                                                         |  |
|                         |                           |                       |                                                         |  |
|                         |                           |                       |                                                         |  |
|                         |                           |                       |                                                         |  |
|                         |                           |                       |                                                         |  |
|                         |                           |                       |                                                         |  |
|                         |                           |                       |                                                         |  |
|                         |                           |                       |                                                         |  |
|                         |                           |                       |                                                         |  |
|                         |                           |                       |                                                         |  |
|                         |                           |                       |                                                         |  |
|                         |                           |                       |                                                         |  |
|                         |                           |                       |                                                         |  |

<span id="page-19-0"></span>**Figure 3: Alarm List**

#### <span id="page-19-2"></span>**Trace List Toolbar**

The toolbar provides a means of selecting and organizing traces. Below is a description of each button on the toolbar.

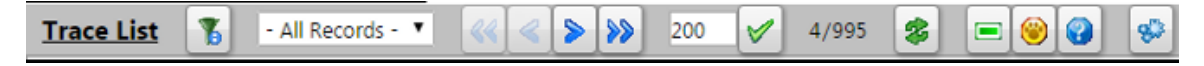

#### **Figure 4: Trace List Toolbar**

**Filter** - clicking this button opens the **System Query Dialog** popup where the user can filter the list of sessions displayed by the various columns and their values.

**First page** - clicking this button opens the first page of sessions.

**Previous page** - clicking this button opens the previous page of sessions.

**Next page** - clicking this button opens the next page of sessions.

**Last page** - clicking this button opens the last page of sessions.

**Set Size** - use this button to set the number of selected trace records / total trace records displayed from 10-500 per page.

**Refresh** - clicking this button re-loads the current screen and shows any changes that have been made.

**Delete** - clicking this button deletes a selected trace.

**Obtain Trace Conditions** - clicking this button opens a popup window that provides additional details about a selected trace.

**Obtain Trace Info** - clicking this button displays a popup dialog displaying trace information for the selected row from the Trace List page. The information displayed includes the summary information for the selected trace, and all the Network IDIH sites and their counts for the selected trace

**Run Default Query** - clicking this button runs a query on the selected trace in the list and provides a detailed analysis for those traces.

In addition to these buttons, there is also a saved filters pull-down to select a saved filter, and a page count showing what page out of the total sessions pages being viewed.

### <span id="page-20-0"></span>**Query List Panel**

The Query List panel contains list of queries the user can execute on the selected trace. These queries are user's saved queries or queries shared by other users. The list has a toolbar where the user can quickly invoke operation on a selected query. It includes:

- Creating a new query
- Modifying selected query
- Deleting selected query
- Executing selected query

When the user selects a trace in Trace List panel, the queries in Query List is reloaded. Only queries which are "compatible" with selected trace are show.

The Query List panel table contains four columns. The table queries change depending on what view is selected based on which trace is selected, but the columns are constant. The column headings can be used to sort the list by clicking on the heading. Click once to sort in ascending order and again to sort in descending order for that column.

The column headings are:

- Query Name that shows the name of the query
- Query Description shows a description of a given query
- Owner shows the user name that created the query
- Created shows the date the query was created

#### <span id="page-21-0"></span>**Query List Toolbar**

<span id="page-21-2"></span>The toolbar provides a means of selecting and organizing queries. Below is a description of each button on the toolbar.

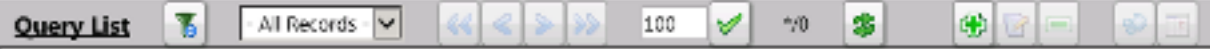

#### **Figure 5: Query List Toolbar**

**Filter** - clicking this button opens the **System Query Dialog** page where you can filter out all non-essential queries.

**First page** - clicking this button opens the first page of queries.

**Previous page** - clicking this button opens the previous page of queries.

**Next page** - clicking this button opens the next page of queries.

**Last page** - clicking this button opens the last page of queries.

**Set Size** - use this button to set the queries list size from 10-500 per page

**Refresh** - clicking this button re-loads the current screen and shows any changes that have been made.

**Create New Query** - clicking this button opens the Query Dialogue screen to add a specific query.

**Modify Selected Query** - clicking this button opens the current query for modification.

**Delete Selected Query** - clicking this button deletes the current query.

**Run Selected Query** - clicking this button runs a query of the selected trace in the list and provides a detailed analysis for the selected trace.

**Note:** The user can only view/operate on a single trace at a time.

**Change Begin/End Time for the Query** - clicking this button opens the **Query Settings** page where the user can modify the begin and end dates and times for a given query.

<span id="page-21-1"></span>In addition to these buttons there is also a queries count showing how many queries are in the list and what range you are viewing.

#### **Creating or Modifying a Query**

To create a new query or modify existing query, click the **Create New Query** or **Modify Selected Query**. The Query Dialog box opens.

<span id="page-22-0"></span>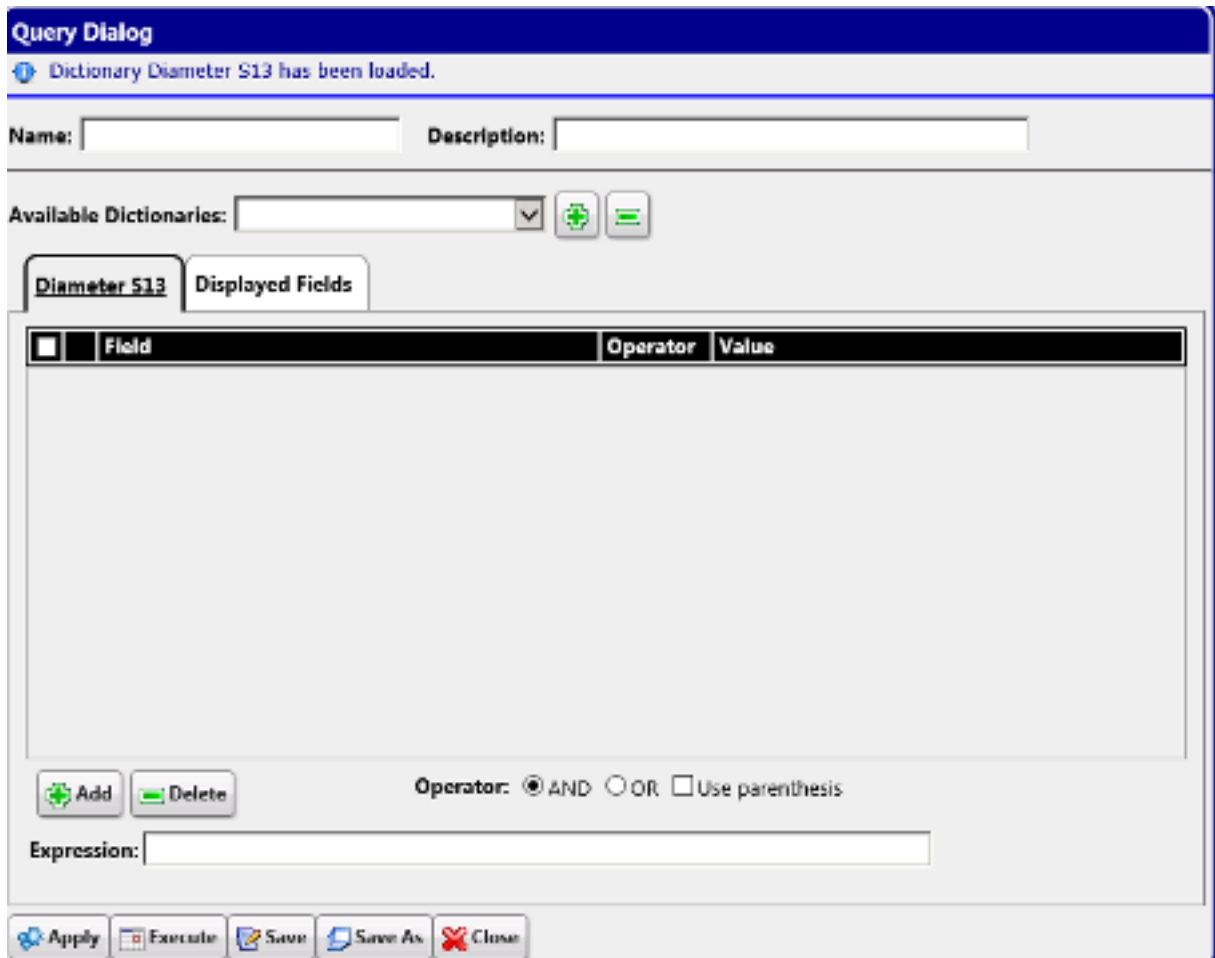

**Figure 6: Query Dialog**

The query must have at least one dictionary. To add a dictionary, select a dictionary from the **Available Dictionaries** pulldown list and click the **(+)** button. To remove a dictionary, click the **(-)** button.

Once the dictionary has been added to the query, the conditions can be added using the **Add** button. The query can have no conditions, otherwise the query will match all Transaction Detail Records (TDRs) for a given dictionary. Each dictionary has its own conditions, making it possible to search for TDRs from different dictionaries with different conditions.

When adding a condition, the corresponding label is added into the **Expression** field. It is added to the end of the expression with the selected **Operator** (AND or OR). Similarly, when the condition is removed from the query, the corresponding label is automatically removed from the expression and the expression is adjusted. When **Use Bracket** is selected, then the whole expression is closed in brackets before adding the new condition.

**Note:** The user can edit the expression to be more complex such as "(A AND B) or C"

The query is validated before it is saved or executed. The following things are verified:

• Name is filled (verified for Save operation only, for Query Execution operation the name can be empty)

• All conditions have correct operator and correct value (an empty value is not allowed and it must correspond to field type)

**Note:** The user can also use wild cards in the value field. To see descriptions of these wild cards, hover on the most right-hand "?" in the query dialog after selecting a field.

• Expression is well formed Boolean expression

Whenever any error occurs, the user is notified either in the Message Panel at the top of the Dialog box or next to the GUI element which caused the error (a condition or expression box).

**Note:** For filtering on source and destination node fields, provide either the IP address or select the node name from the list. Selecting the node name means filtering on the list of IP addresses assigned to the selected node. If the same IP Address is being reused across the nodes, filtered data would display other nodes as well.

By default, when a dictionary is added into the query, all displayable fields from that dictionary are selected as Displayed Fields. If desired, change the Display Fields in the **Displayed Fields** tab. There are 3 modes to choose from:

- **1.** All fields (all fields are added into Displayed Fields)
- **2.** Common (all common fields from all dictionaries are selected; if there is just one dictionary then all fields are selected)
- **3.** Custom fields (the user can select fields of his/her choice)

The Displayed Fields are selected separately per dictionary. If there is more than one dictionary, then fields in the query result are merged together based on the field name. All fields with the same name are displayed in the same column.

Click **Save** to save a query for later use. The query appears in the Query List panel.

Click **Save As** to open a prompt asking for a new name. Confirms the name. A new query is created and saved for later use. The query appears in the Query List panel.

<span id="page-23-0"></span>Now the query is ready for execution. Execute the query by clicking the **Apply** button.

#### **Executing a Query**

When a query is executed, it is always executed on the currently selected trace from the Trace List panel and Trace Viewer is displayed. A query can be executed in multiple ways:

- **1.** By clicking the **Apply** button from the **Query Dialog** window (when creating or modifying a query)
- **2.** By clicking the **Run Default Query** icon on the Trace List toolbar
- **3.** By selecting the query in Query List panel and clicking the **Run Selected Query** icon in the Query List toolbar

Enter the time in which the search is about to be performed. The Begin and End time are pre-populated with the real begin and end date of the selected trace. Click on the icons next to the date and time text boxes and select the date in calendar and time in time selection widgets for better convenience.

By selecting the **Execute in New** button, the Trace Viewer is shown in a new browser window and the query is executed.

#### <span id="page-24-0"></span>**Trace Viewer**

The Trace Viewer is displayed when the user executes a trace and contains the TDRs for the trace for the user to analyze.

The Trace Viewer is divided into three panels:

- TDRs List Panel
- Event List Panel (Event List or Event Diagram)
- ProTrace Full Decoding Panel

ProTrace allows the user to organize the panels in 6 different layouts (positions of each panel). Some layouts contain only some panels. Each layout is depicted by an icon which shows how the panels are organized. For information about how to change the layour, refer to *[Changing the Page Layout](#page-40-0)*.

#### <span id="page-24-1"></span>**TDR Panel**

The TDR panel contains list of transactions (TDRs) that matched a given query. If the query does not have any conditions, then the panel will include all TDRs captured for the selected trace and for interfaces selected by the query. The TDRs belonging to the same TTR are displayed next to each other with the same background color. The fields displayed in the result are defined in Query display fields. The result is divided into pages (the user can define the page size) and the user can navigate through the pages (first page, previous and next page).

The user is also able to perform the following actions:

- Use navigation buttons to go to first, previous or next page
- Reverse sorting (Ascending, descending)
- Set the page size (number of records per page) for TDR table
- Get the number of records which match the current query
- Display statistics of the current trace
- Modify the query and re-execute it to refine the transactions
- Export a file that contains a summary of TDR records, an event diagram, a list of TTR events, and a full decoding panel for every Diameter, RADIUS, or RADIUS embedded within a Diameter payload message. There are multiple formats in which the file may be exported:
	- Export TTR as HTML exports the file from the currently selected TTR in an HTML format
	- Export TTR as PCAP exports the file from the currently selected TTR in a PCAP format that is directly downloaded to the user's server without a progress bar or a way to cancel the export
	- Export trace as PCAP exports the contents of a trace into a PCAP format that is directly downloaded to the user's server, indicated by a progress bar that also allows the user to cancel the export. If the export is cancelled, ProTrace exports all information that was downloaded prior to the cancellation.

**Note:** ProTrace exports payload data in IPv4 or IPv6 based on the original transport type. TCP or SCTP transport is used in the export based on the original transport type. Source IP, source port, destination IP and destination port from the payload are used. When the payload size exceeds the maximum of TCP/SCTP packet size, the payload is segmented into multiple IP packets so that 3rd party tools can assemble and present it as a single diameter payload.

**Note:** Payloads sent from DSR to IDIH contain Diameter/RADIUS layer only (no IP or TCP/SCTP layers). Therefore, IDIH makes a best effort to simulate those layers when constructing the PCAP file for export. Trace export will export up to 20-25 MB of payload data. The rest of the payloads will be ignored. The user can refine the query to accommodate all the payloads the user wants to export and re-export it again. When TLS or DTLS is used as the transport the export will display TCP for TLS and SCTP for DTLS as the Transport value.

**Note:** When encoding and displaying RADIUS AVP User-Password, IDIH will not decode the password and display it in a readable format, including in the ProTrace Decode Panel, HTML export, and TDR/TTR PCAP export.

• Change the layout of the panels

The TDR list for a network trace highlights all TDRs that are related in the same fashion as highlighting is for site TDRs. All related TDRs are grouped and highlighted (white or blue), regardless if the TDRs are from a network trace or site trace. When TLS or DTLS is used as the transport, ProTrace will display these two protocols in the Transport column.

#### <span id="page-25-1"></span><span id="page-25-0"></span>**TDR Panel Toolbar**

The function buttons on the TDRs list toolbar are as follows:

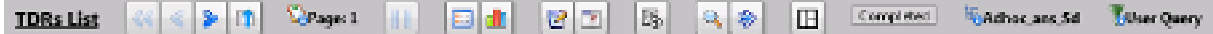

#### **Figure 7: TDRs List Toolbar**

**First page** - clicking this button opens the first page of queries

**Previous page** - clicking this button opens the previous page of queries.

**Next page** - clicking this button opens the next page of queries.

**Reverse Sorting** - clicking this button reverses the sort order of the xDR list.

**Set Size** - this shows how many TDRs are displayed per page, the user can modify the number of TDRs on the page by typing in another number and clicking the **check** to the right. The user can set the page size from 10 to 5000 TDRs per page. A larger page size will take longer to display.

**Pause refresh** - stops automatic refresh so that you can work on filters or records without data changing.

**Go Back to Trace List** - returns to the Trace List

**Show Statistics** - opens the **Trace Statistics** window and shows statistics associated with the selected trace. See *[IDIH Trace Statistics](#page-40-1)* for further information.

**Modify Query** - opens the **Query dialog** screen of an existing query.

**Note:** A user can also add conditions to a query by right clicking an individual cell in the TDRs List and clicking **Add to Conditions**. These new conditions are added to the current query and are not applied until the icon is used to apply the changed query.

**Change Begin/End time for the Query** - allows the user to change the time a query begins or ends

**TTR Export** - exports the TTR results. These results are exported in HTML format.

**Search** - searches for specific TDR records.

**Search next** - continues search of TDR records.

**Change layout** - enables you to change the page layout using a variety of combinations. See *[Changing](#page-40-0) [the Page Layout](#page-40-0)* for further information.

**Selected Trace** - Shows the name of the Trace currently being analyzed

**Query selected** - placing the cursor over on this icon opens a small information pop-up showing the name, description, and network information of the query being run. This information is useful because it confirms the user is looking at the correct trace

#### **TDR List Retrieval**

Network traces require TDR data to be retrieved from multiple sites and may take longer to process based on the number of sites, network latency, etc. When retrieving network trace results from the **Analyze with IDIH** function on the DSR GUI or from the main ProTrace page and the trace is a network trace, then ProTrace displays a progress dialog, which displays the following information as shown in *[Figure 8: TDR List Retrieval](#page-26-0)*:

- Time Period
- Progress bar
- Network result status x out of y processed, where x is the current number of processes and y is the total
- <span id="page-26-0"></span>• Network Table with individual IDIH site information (Name, address, and status)
- **Cancel** Button

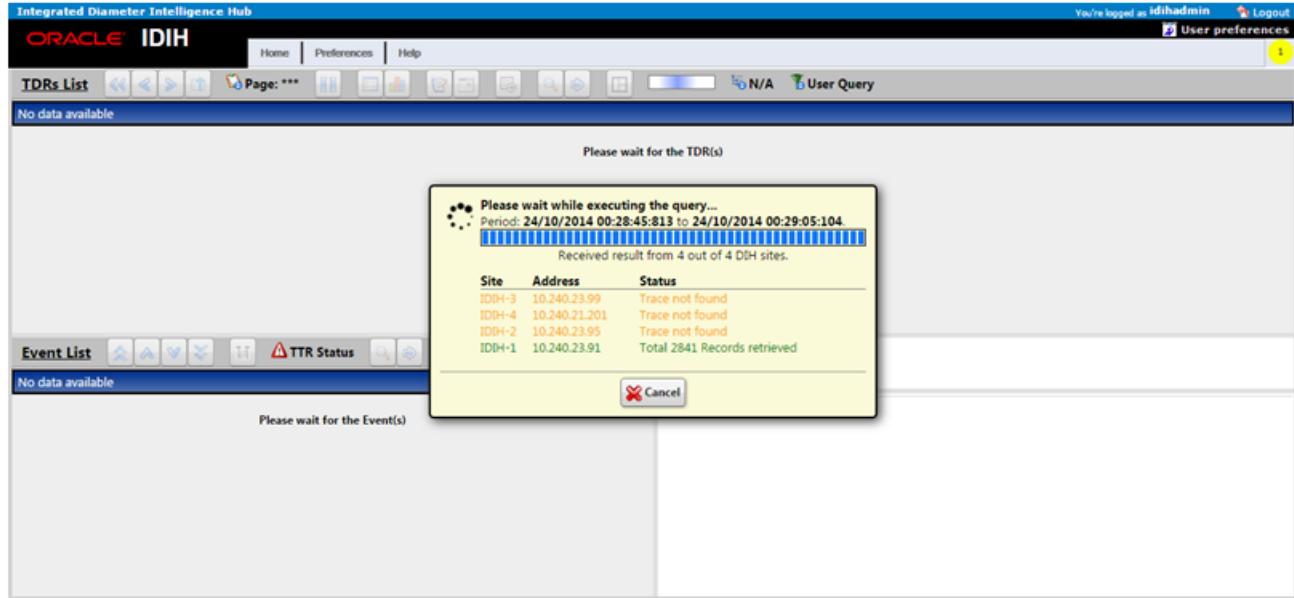

#### **Figure 8: TDR List Retrieval**

#### **Message Copy**

When the TTR was copied during the Message Copy feature to DAS, it is indicated in the TDR. The TDR contains two fields which have references to either the copied TTR or to the original TTR. The fields are called **LinkedTTR** and **CorrelationID**. If these references exist in the TDR (these fields are not empty), then the TDR is highlighted with a different text color.

When the user right clicks on a TDR, a popup menu is displayed and the user can select **Search Message Copy**.

When the user selects **Search Message Copy**, a new query is created and executed. The query populates the Trace Viewer with TDRs that have the same **LinkedTTR** or **CorrelationID** values as the original TDR that was used to start the search.

When the original Answer message appears in the copied message, it is included in the group AVP with code 2156 and vendor ID 323. This AVP appears in the Full Decoding Panel as "MSG-Copy-Answer".

In the original TTR, apart from standard events, two new events will appear if a message is copied - "Message Copy Triggered" and "Message Copied". Depending on where the trigger point is set, there may be up to 4 "Message Copy Triggered" events. These events will have the scope set as "IR Data". "Message Copied" events will have the scope set as "IA Data". Each "Message Copy Triggered" event will have Message Copy Configuration Set name (MCCS) as its instance data, as well as where the Message Copy was triggered.

A copied TTR will start with a new Event "Copied Message". The "Copied Message" event's scope will be "IG" (Internally Generated). MCCS will be used as the instance data. MCCS will result in selecting the route list and subsequently the route group. These standard events will be seen, but their scope will be "IG Data".

#### <span id="page-27-0"></span>**TTR Events Panel**

<span id="page-27-1"></span>The TTR Event Panel displays a list of all TTR events associated with the selected transaction (TDR). Whenever the user selects a TDR in the TDR Panel, the TTR Event Panel is refreshed with the corresponding TTR events. The Event table has the following columns:

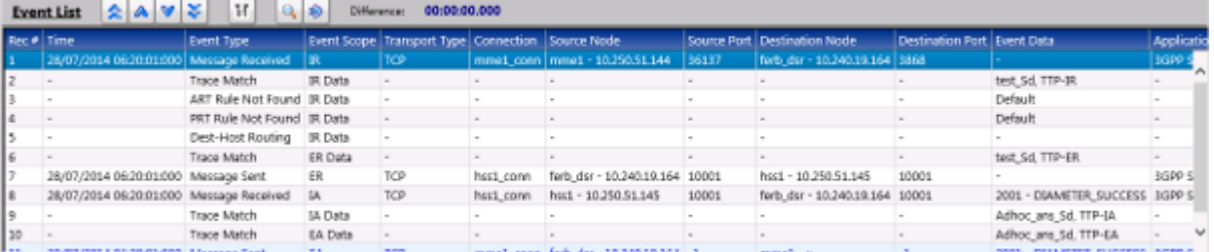

#### **Figure 9: Event List Panel**

The user can also click **Toggle Ladder Diagram** to view events in an Event Diagram.

- **Time** (the column is populated for payload events only. It contains the time when the message was received or sent)
- **Event Type** and **Event Scope**

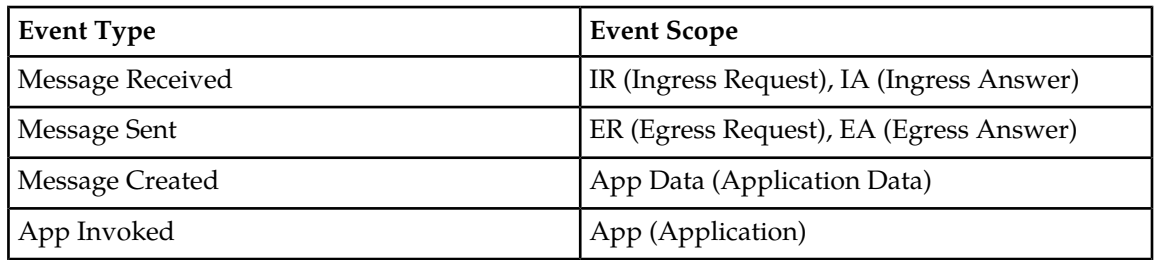

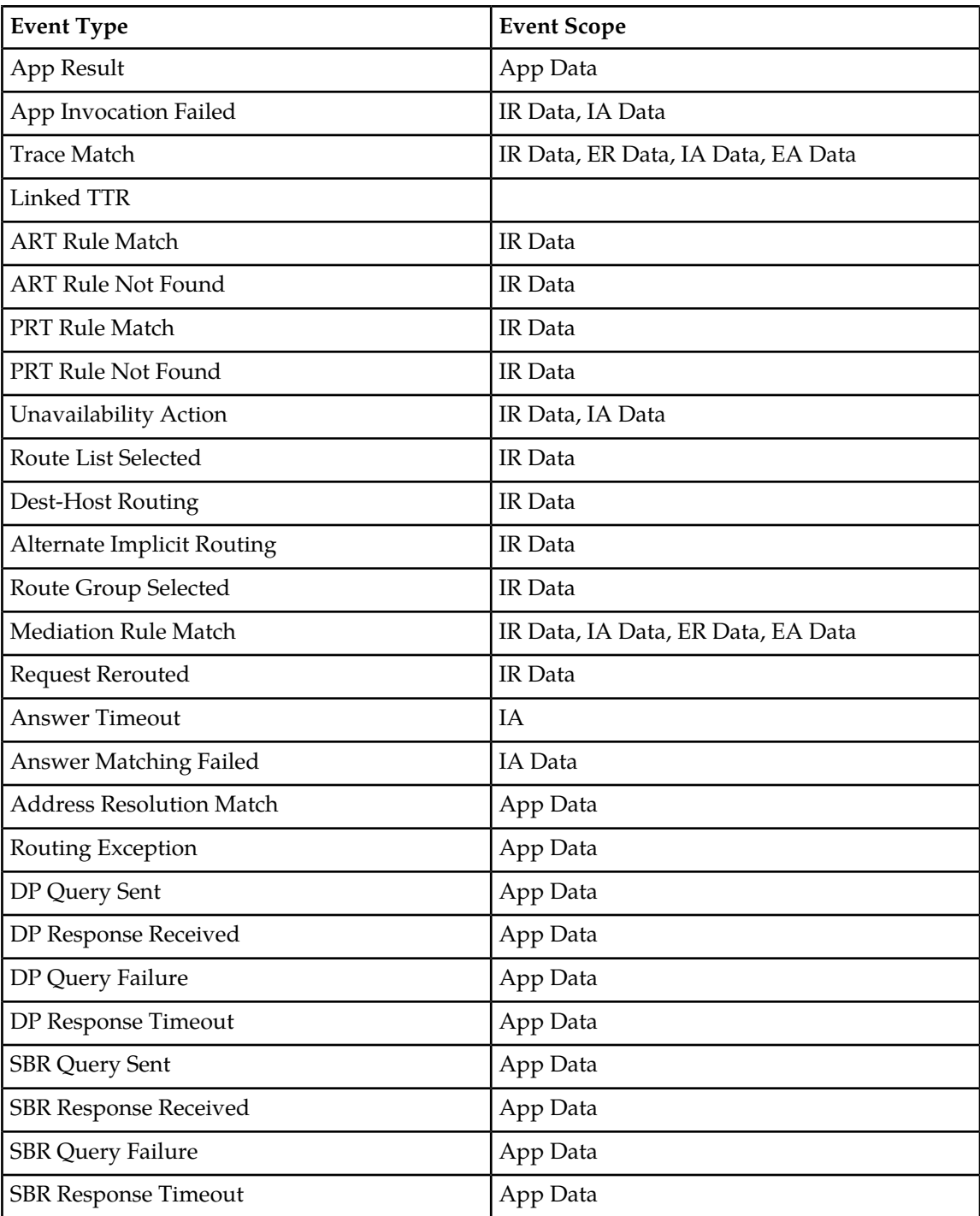

- **Transport Type** ( "TCP" or "SCTP" for payload events only)
- **Connection Id** (The name of the connection defined in DSR)
- **Source Node** ("<Node name> <IP address>" for payload events; IP is translated and node name is displayed if there is a record in Local Node or Peer Node reference data at DSR for the given IP address)
- **Source Port** (TCP/STCP IP port number for payload events)
- **Destination Node** ("<Node name> <IP address>" for payload events; IP is translated and node name is displayed if there is a record in Local Node or Peer Node reference data at DSR for the given IP address)
- **Destination Port** (TCP/STCP IP port number for payload events)
- **Event Data** (Event data from TTR event; Event Data for Answer payload events contains the result code from ResultCode AVP (code 268) or ExperimentalResultCode AVP (code 298) in the form of "<Error Code> - <Error description>")
- **Application** (Diameter Application for payload events, empty for the rest)
- **Command Code** (Mmessage command code in form of "<Short name> <Long name>" for payload events)
- **DSR-DSR** (If the message transpired between two DSR nodes, then the column shows a "YES" value. If the message transpired between one DSR node and either a client (e.g. MME) or server (e.g. HSS), then the column shows a "NO" value. This value is required for N-IDIH to create a correct ladder diagram from the event list)

#### **Ladder Diagram**

<span id="page-29-0"></span>The Ladder Diagram shows the TTR events in graphical form. It is just another form of information shown in TTR Event panel. Additionally, ProTrace will process and display "Client Redirect" events when received.

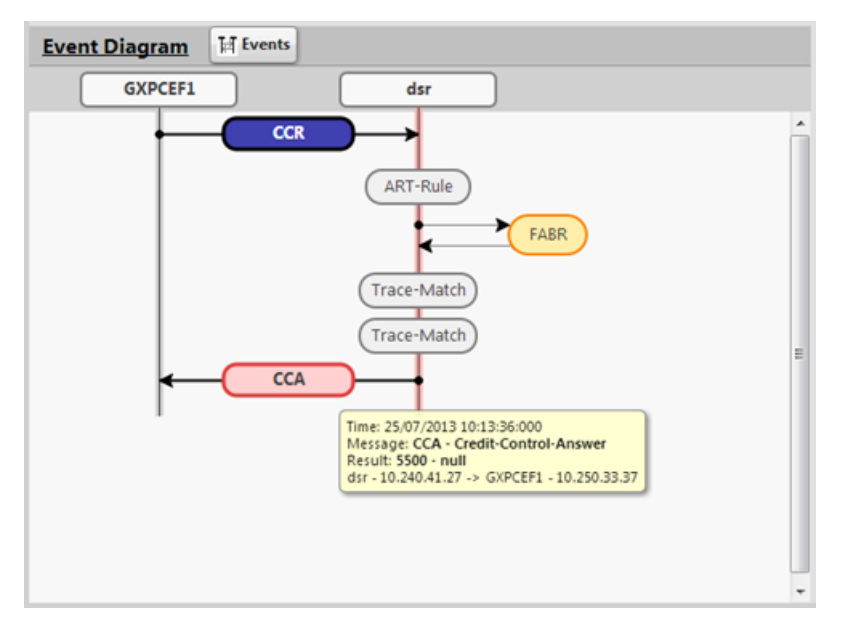

#### **Figure 10: Ladder Diagram**

The user can hover or click on a bubble of the ladder diagram which may show information about that particular bubble in the Diameter Full Decoding Panel.

The user can also click **Toggle Event Table** to view events in tabular form, which also allows for a selected row to appear in the Diameter Full Decoding Panel.

*[Table 3: Ladder Diagram Visualization](#page-30-0)* defines how the TTR events are visualized in the ladder diagram:

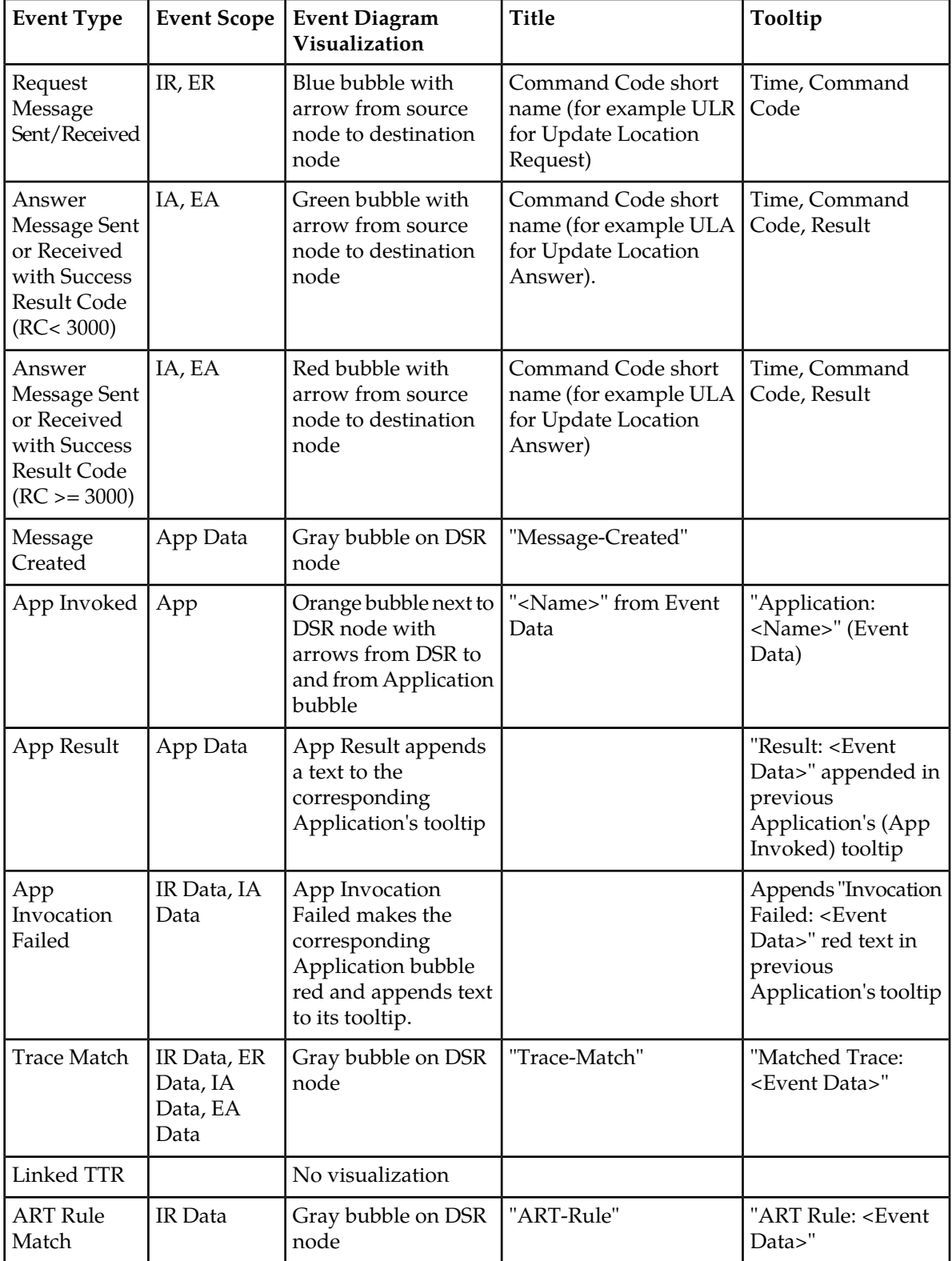

#### <span id="page-30-0"></span>**Table 3: Ladder Diagram Visualization**

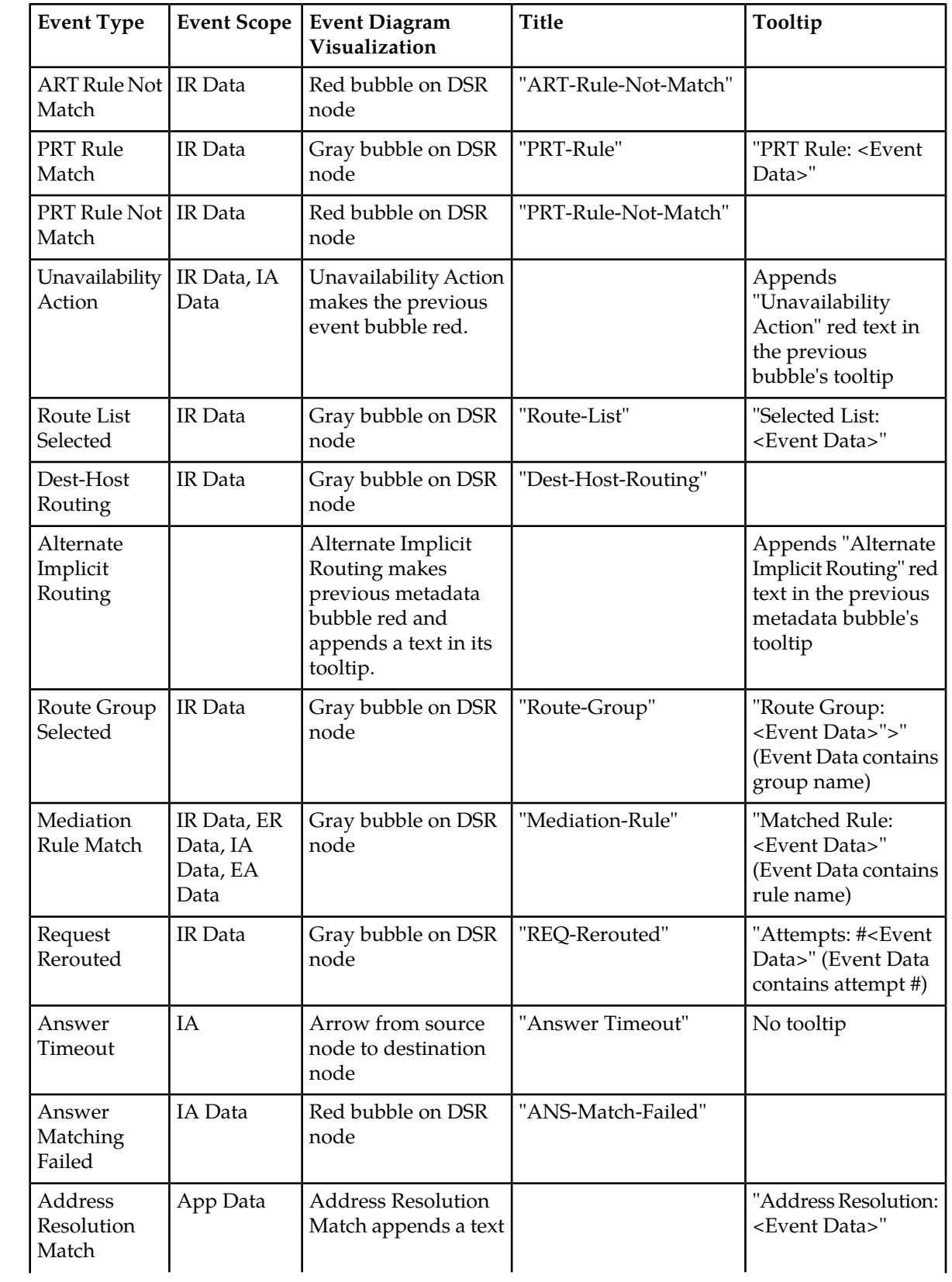

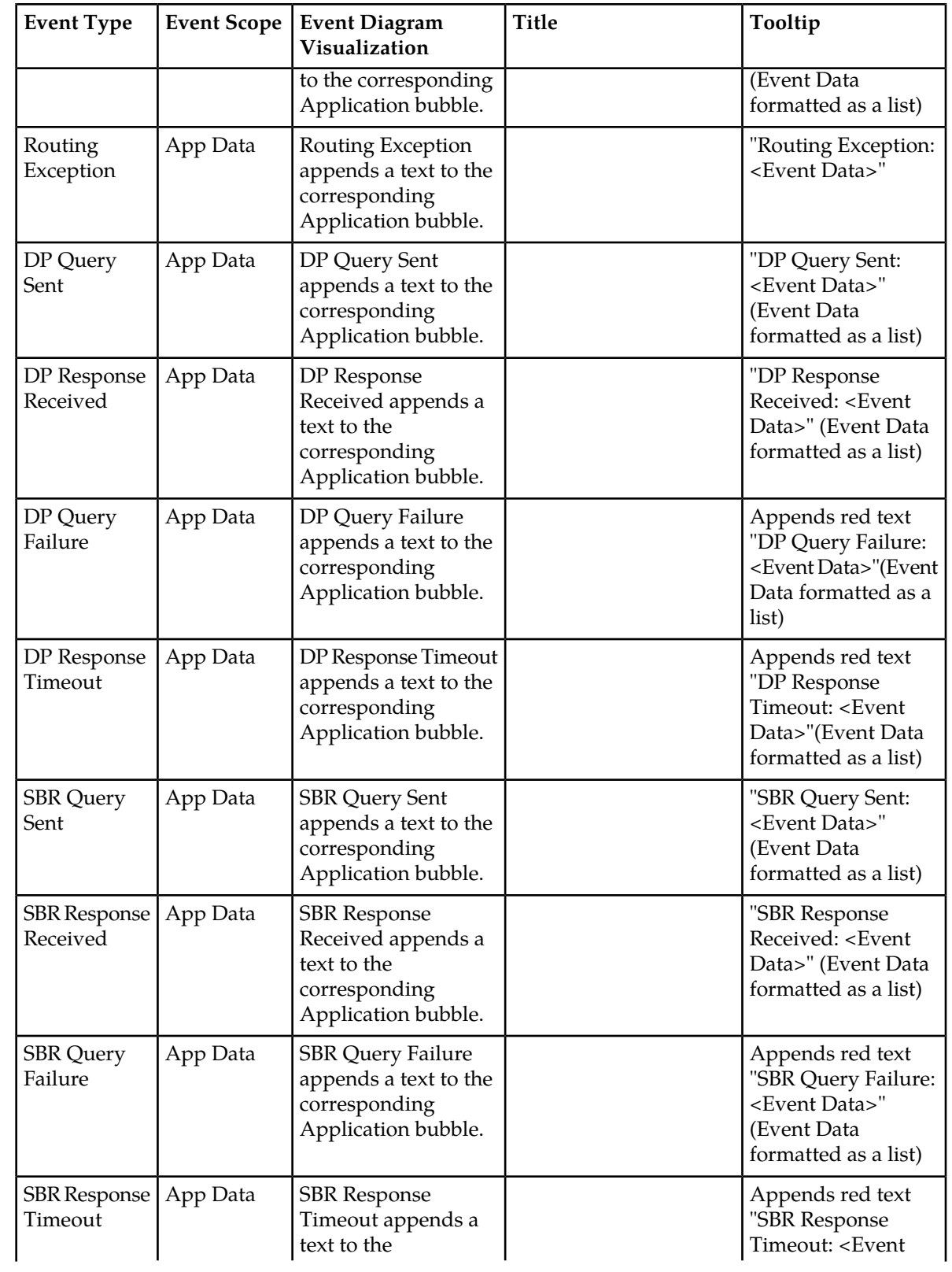

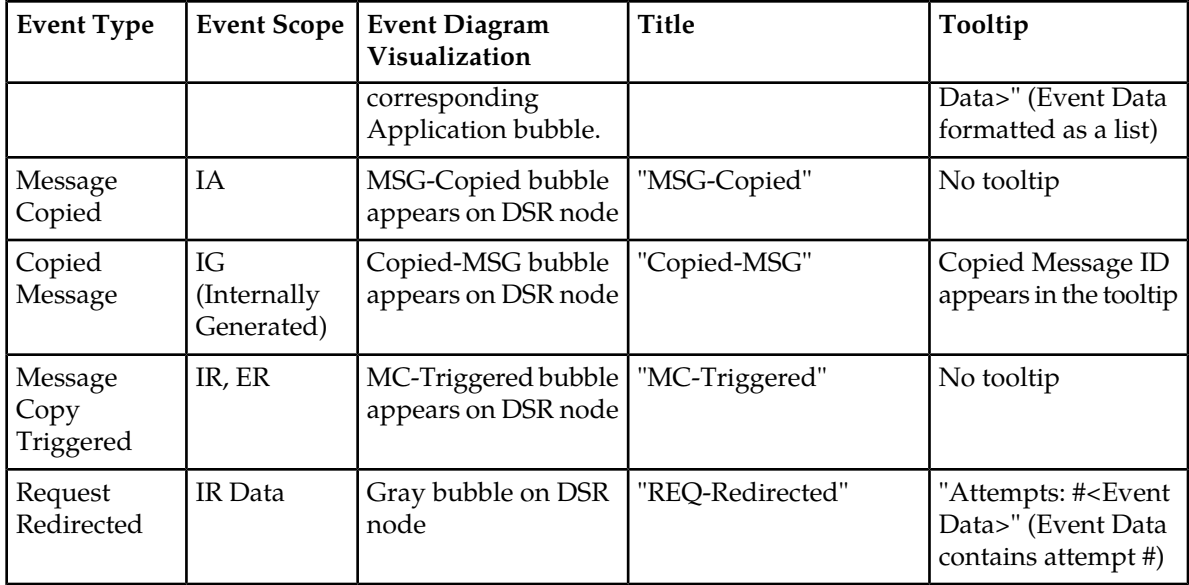

#### **ProTrace Full Decoding Panel**

When the user selects a payload event in the Events Panel or a balloon from the Event Diagram, the corresponding message is displayed fully decoded in the Full Decoding Panel. This view explains every byte of the selected message.

<span id="page-33-0"></span>The ProTrace Full Decoding Panel is further divided into two panels. The first panel shows the payload bytes of the messages. The second panel displays the Message Header and all AVPs decoded into a readable format. It shows every field of the header and AVP. Each field of the message header and AVP is displayed on separate lines.

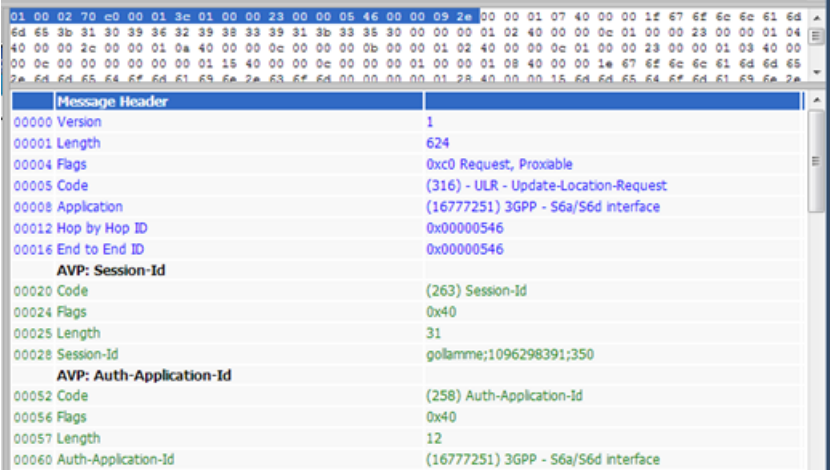

#### **Figure 11: ProTrace Full Decoding Panel**

The detailed decoding list has the following columns:

• **Offset** (An offset address of the field from the beginning of the payload. The Version field of the Message Header has an offset 0)

- **AVP / Field Name**
- <span id="page-34-0"></span>• **Value and description** (Value and possible description)

**Table 4: ProTrace Full Decoding Panel**

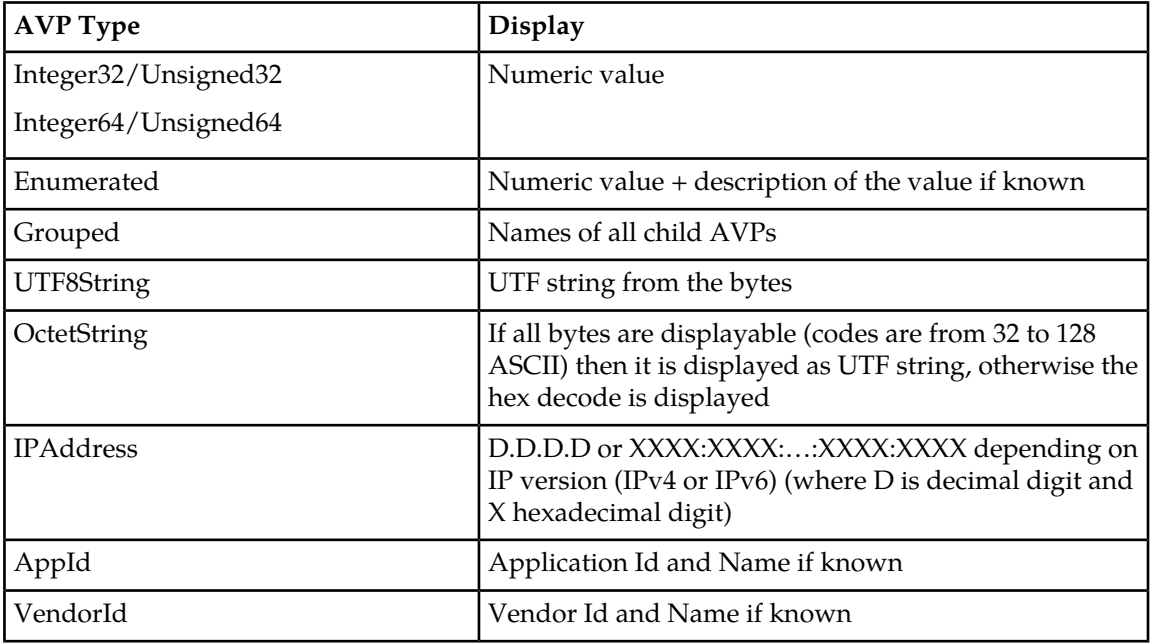

#### **Custom AVPs, Commands, and Vendors**

The user can add custom AVPs, commands and vendors through an XML configuration file called diameter dictionary file. The Diameter decoder component, which is responsible for diameter message/AVP decoding, will look at its start-up at the specific location (at the Application server itself) and if it finds the dictionary file there, it will use it to decode diameter messages.

If a change is made to this dictionary file, the application server must be restarted to pick-up the changes.

The custom diameter dictionary file must be valid XML file, which contains one single root element called "dictionary." All other tags defining custom commands, vendors and AVP must be included inside of this tag.

#### **AVP Example**

```
<?xml version="1.0" encoding="UTF-8"?>
<dictionary>
        <vendor vendor-id="VF" code="12645" name="Vodafone" />
 <command code="316" short-name="UL" name="Update-Location" />
 <avp name="3GPP:3GPP-IMSI" display="3GPP-IMSI" code="1" vendor-id="3GPP"
 type="UTF8String"/>
        <avp name="Framed-Routing" display="Framed-Routing" code="10" 
type="Enumerated" >
                <enum code="0" name="None"/>
                <enum code="1" name="Broadcast"/>
                <enum code="2" name="Listen"/>
```

```
 <enum code="3" name="Broadcast-Listen"/>
         </avp>
         <avp name="3GPP:User-Identity" display="User-Identity" code="700" 
vendor-id="3GPP" type="Grouped">
                 <avp ref="Public-Identity"/>
                 <avp ref="3GPP:MSISDN"/>
                 <avp ref="3GPP:Public-Identity"/>
         </avp>
</dictionary>
```
#### *Adding Custom AVPs*

#### **Simple AVP Tag Format**

The following format must be used to define new custom AVP:

```
<avp name="<avpName>"
display="<displayText>"
[vendor-id="<vendorId>"]
code="<code>"</code>
type="<type>"/>
```
where

- **name** must be a unique AVP identifier in the dictionary file, if the vendorId is present then the name should be preceded by vendor-id (see the example below)
- **display** is the text displayed for this AVP (usually the same as **name**)
- **vendor-id** is optional and, if present, then must be either defined in the custom dictionary file, or must be one of the predefined ones
- **type** must be one of the following predefined types:
	- OctetString
	- Integer32, Unsigned32, Integer64, Unsigned64
	- UTFString
	- IPAddress
	- TBCD
	- Enumerated
	- Grouped

Example:

:

```
<avp name = "3GPP:3GPP-IMSI"
display="3GPP-IMSI"
code="1"
vendor-id="3GPP"
type="UTF8String"/>
```
#### **Enumerated AVP Tag Format**

The following XML tag format must be used to define new enumerated AVP

```
<avp name="<avpName>"
display="<displayText>" 
[vendor-id="<vendorId>"]
```

```
code="<code>"</code>
type=" Enumerated">
<enum code="<value>" name="<enumDisplayText>"/>
. . .
</avp>
```
where

- **name**, **display**, **vendor-id**, **code**, and **type** are the same as in the case of simple AVP format
- **code** is the numeric value
- **name** is a text which is displayed in the full decoding window. If the **name** value is not defined, the decoder displays just the simple numeric **code** value.

Example:

```
<avp name="Framed-Routing" display="Framed-Routing" code="10" type="Enumerated"
\geq <enum code="0" name="None"/>
        <enum code="1" name="Broadcast"/>
        <enum code="2" name="Listen"/>
        <enum code="3" name="Broadcast-Listen"/>
    </avp>
```
#### **Grouped AVP Tag Format**

The following XML tag format must be used to define new custom grouped AVP:

```
<avp name="<avpName>"
display="<displayText>"
[vendor-id="<vendorId>"]
code="<code>"</code>
type="Grouped">
<avp ref="<refAvpName>"/>
 . . .
</avp>
```
where

- **name**, **display**, **vendor-id**, **code**, and **type** are the same as in the case of simple AVP format
- **avp** contains the **ref** name which must be the name of an existing AVP define in the custom dictionary

Example:

```
<avp name="3GPP:User-Identity" display="User-Identity" code="700" vendor-id="3GPP"
 type="Grouped">
        <avp ref="Public-Identity"/>
        <avp ref="3GPP:MSISDN"/>
         <avp ref="3GPP:Public-Identity"/>
    </avp>
```
#### *Adding Custom Commands*

#### **Command Tag Format**

Custom commands are only required if there isn't a code previously defined in the default dictionary. The following XML tag format must be used to define new custom command code:

```
<command code="<code>"</code>
short-name="<shortName>"
name="<commandName>"/>
```
where

- **code** is the command code
- **short-name** is the text that appears in the ladder diagram events
- **name** is the text that appears in the full decoding of a message

Example:

```
<command code="316"
short-name="UL"
name="Update-Location"/>
```
#### *Adding Vendors*

Custom vendors are only required if there isn't a vendor previously defined in the default dictionary. The following vendors are already defined and can be used without defining them again:

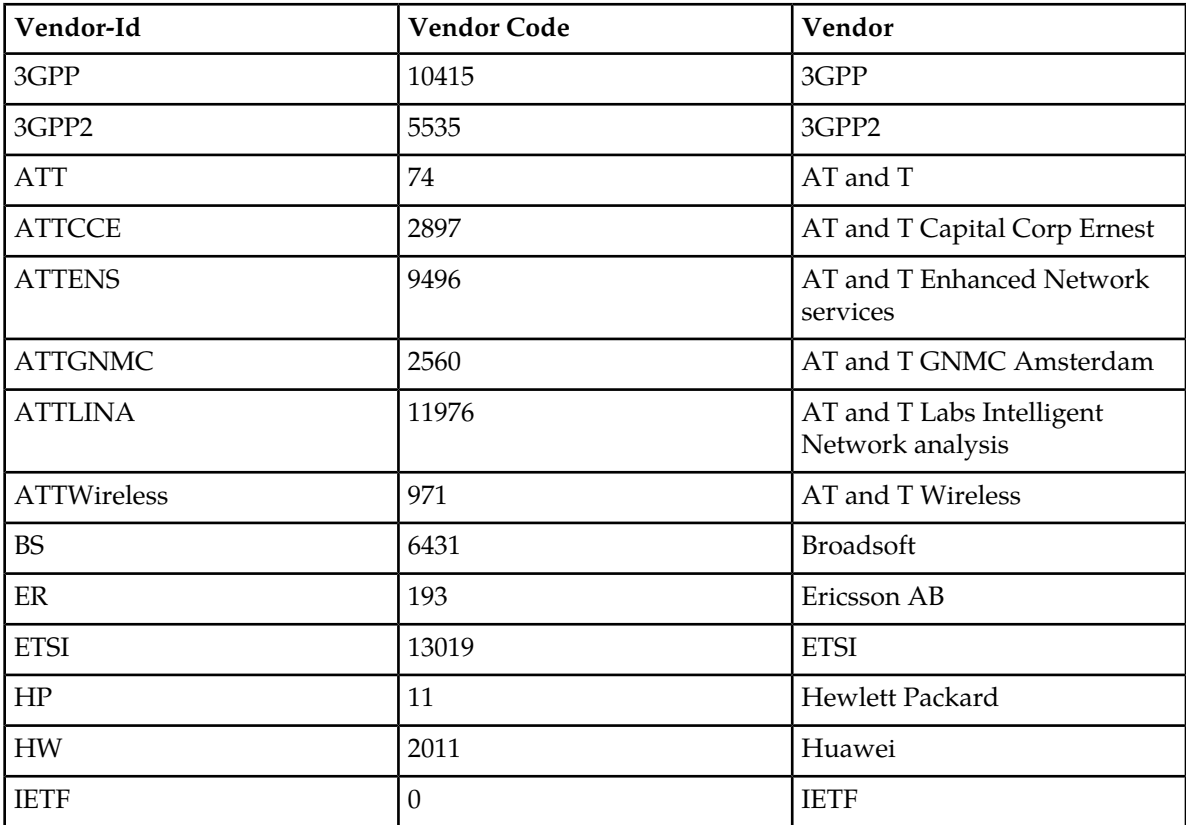

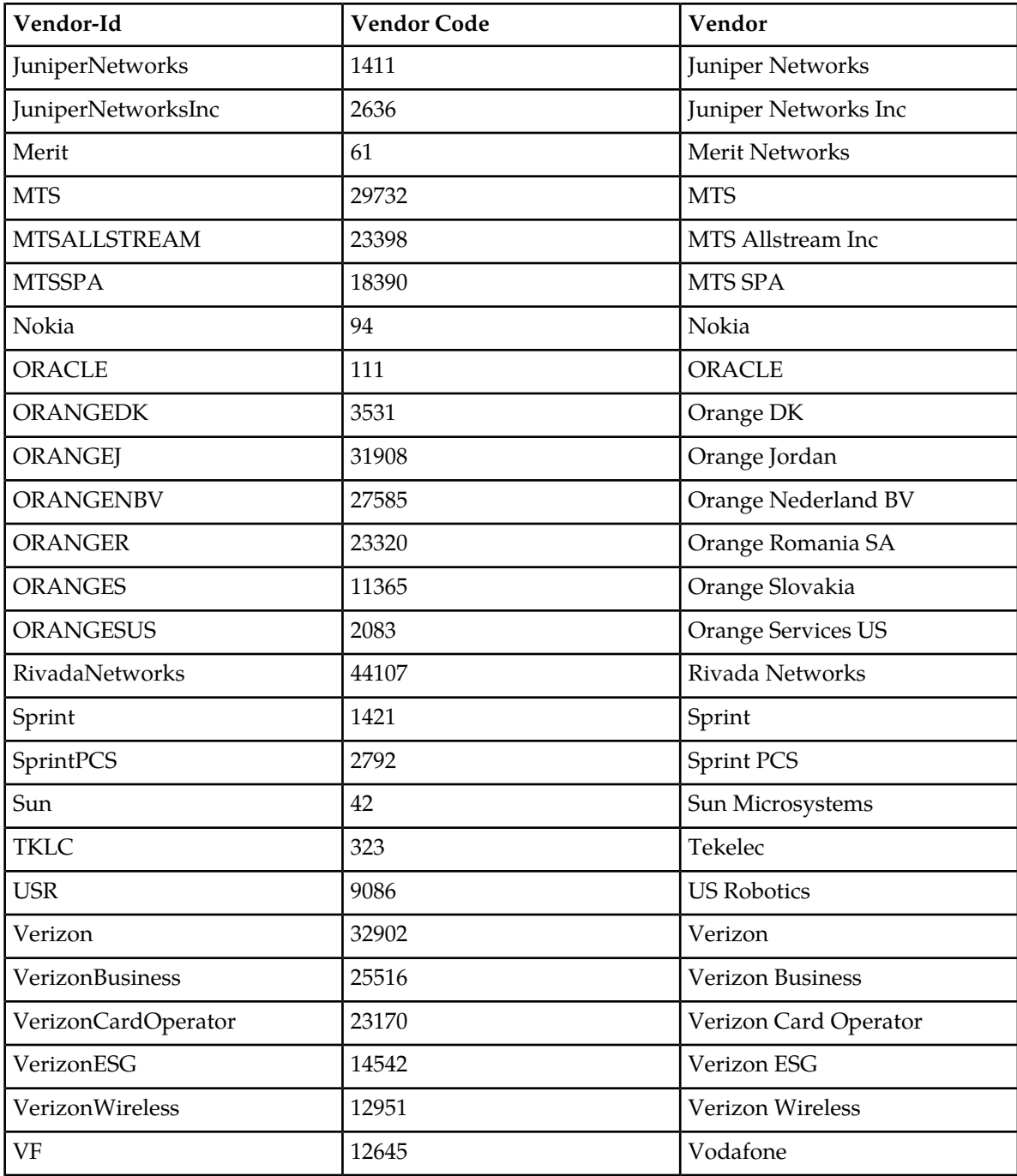

If the new vendor needs to be added, then the following tag must appear in the custom AVP file:

```
<vendor vendor-id="<id>"
code="<code>"</code>
name="<description>"/>
```
Example:

```
<vendor vendor-id="VF"
code="12645"
name="Vodafone"/>
```
where

- **vendor-id** is the vendor identified
- **code** is the vendor code
- **name** is the vendor name that appears in the full decoding of a message

Example:

```
<vendor vendor-id="VF"
code="12645"
name="Vodafone"/>
```
#### *Managing Custom AVPs*

This section contains details necessary to add/modify custom AVPs and load them into the system.

**Note:** General Unix/Linux knowledge is required for this section.

#### *Login*

This section describes the necessary steps to login to the application server and change to the correct dictionary for custom AVP.

- **1.** Login or remote shell into the application as user **admusr**. % ssh admusr@192.168.11.1
- **2.** Change the user to **tekelec** %sudo su - tekelec
- **3.** Change the dictionary to custom AVP. % cd diameter

#### *Edit/Modify AVP File*

This section describes the necessary steps to edit/modify the custom AVP file.

- **1.** Login or remote shell into the application.
- **2.** Copy example file to custom-avps.xml file
	- % cp custom-avps.xml.example custom-avps.xml
- **3.** Edit custom AVP file. % vi custom-avps.xml

#### *Load AVP File*

This section describes the necessary steps to load (install) the custom AVP file into the application server.

- **1.** Login or remote shell into the application.
- **2.** Load custom AVP file.
	- % ./xmlload -l custom-avps.xml

**Note:** Users must logout from the IDIH portal/system before changes can be recognized.

#### *Unload AVP File*

This section describes the necessary steps to unload (remove) the custom AVP file into the application server.

- **1.** Login or remote shell into the application.
- **2.** Unload custom AVP file.
	- % ./xmlload -d custom-avps.xml

#### <span id="page-40-0"></span>**Changing the Page Layout**

The user can change the page layout of the TDR viewer (or Trace viewer) to re-arrange or hide the TDR, PDU, and Full Decode views. To change the layout, follow these steps.

**Note:** Changing the layout is persisted, so the next time TDR viewer is activated with a trace execution, the last layout used will be provided.

**1.** Click **Change Layout**.

The layout pop-up opens.

**2.** Select a **Layout**.

The page layout changes to match the user's choice. This will now be the default layout for this session type.

#### <span id="page-40-1"></span>**IDIH Trace Statistics**

IDIH gathers statistics about transactions for active traces. The statistics have the following dimensions:

- TimeTag end of the interval for which the record contains statistics
- TraceInstance identifies trace to which this record belongs
- Node IP address of the node
- DbLevel MCL (Managed Object ChangeLevel)
- ResultCode value of ResultCode AVP (code 268)
- ExperimentalResultCode value of ExperimentalResultCode AVP (code 298)

and the following measures for the given matching dimension values:

- Count total number of transactions
- Timeouts number of time-out transactions

The statistics count the number of transactions for every combination of dimension values seen in received transactions. It counts transactions with result code only. If the TTR is missing an Answer message or the Answer message is missing a result code AVP, then the transaction is not counted.

The statistics are continuously generated and stored in an Oracle database. The complete statistics will be available up to five minutes after the trace has finished or has been stopped.

ProTrace reads the statistics and displays them to the user in the form of bar and pie charts.

- If the user double clicks on a bar, it executes a new query and displays TDRs for the clicked node and category (all, errors, success, timeouts)
- If the user double clicks a section in the pie chart, then it displays TDRs with the clicked result code for the selected node

The user can refresh the statistics presented by clicking the **Refresh Statistics** button. The user also can return to the *[TDR Panel Toolbar](#page-25-1)* by clicking the **Return to Traces** button.

<span id="page-42-0"></span>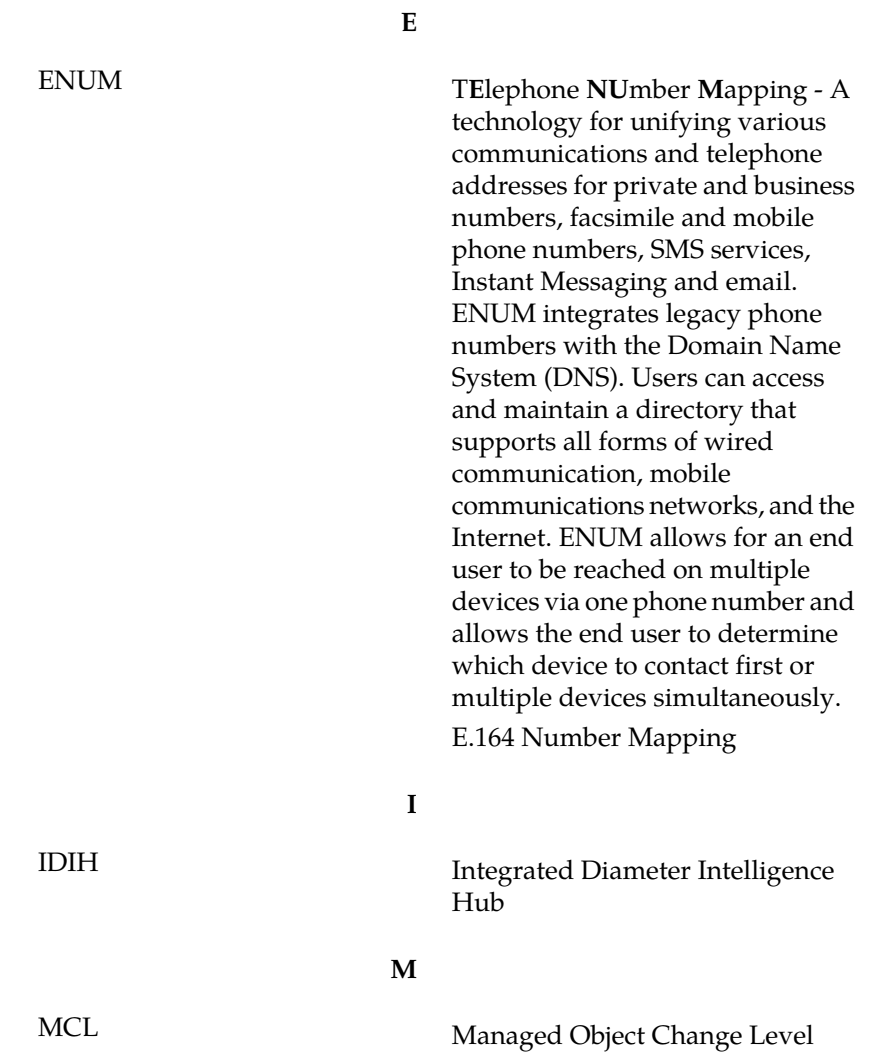